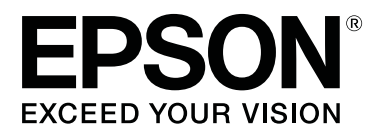

# **SL-D700**

# **Druckertreiber - Benutzerhandbuch**

CMP0019-00 DE

### <span id="page-1-0"></span>*Copyright und Marken*

### **Copyright und Marken**

Kein Teil dieses Handbuchs darf in irgendeiner Form (Druck, Fotokopie, Mikrofilm oder ein anderes Verfahren) ohne die schriftliche Genehmigung der Seiko Epson Corporation reproduziert oder unter Verwendung elektronischer Systeme verarbeitet, vervielfältigt oder verbreitet werden. Die in diesem Benutzerhandbuch enthaltenen Informationen sind nur für die Verwendung mit diesem Epson-Drucker bestimmt. Epson übernimmt keine Verantwortung für die Verwendung dieser Informationen mit anderen Druckern.

Weder die Seiko Epson Corporation noch ihre Tochtergesellschaften haften gegenüber dem Käufer oder dritten Parteien für Schäden, Verlust, Kosten oder Folgekosten infolge von Unfällen, unsachgemäßer Handhabung oder Missbrauch dieses Produkts sowie unautorisierten Änderungen, Reparaturen oder sonstigen Modifikationen an diesem Produkt. Das gilt auch (mit Ausnahme der USA) für die Nichtbefolgung der Bedienungs- und Wartungsanweisungen der Seiko Epson Corporation.

Die Seiko Epson Corporation haftet nicht für Schäden oder Störungen durch den Einsatz von Optionen oder Verbrauchsmaterialien, bei denen es sich nicht um Original-Epson-Produkte handelt oder die keine ausdrückliche Zulassung der Seiko Epson Corporation als "Epson Approved Product" haben.

Die Seiko Epson Corporation kann nicht haftbar gemacht werden für Schäden aufgrund elektromagnetischer Interferenzen, die aus der Verwendung von Schnittstellenkabeln herrühren, die nicht von der Seiko Epson Corporation als "Epson Approved Products" genehmigt wurden.

EPSON®, EPSON EXCEED YOUR VISION, EXCEED YOUR VISION und deren jeweilige Logos sind eingetragene Marken der Seiko Epson Corporation.

Microsoft® und Windows® sind eingetragene Marken der Microsoft Corporation.

Apple®, Macintosh®, Mac OS® und OS X® sind eingetragene Marken von Apple Inc.

Allgemeiner Hinweis: Andere in der Dokumentation genannte Bezeichnungen von Erzeugnissen sind ggf. Marken der jeweiligen Eigentümer. Epson hat keinerlei Rechte an diesen Marken.

© 2014 Seiko Epson Corporation. Alle Rechte vorbehalten.

### **Bedeutung der Symbole**

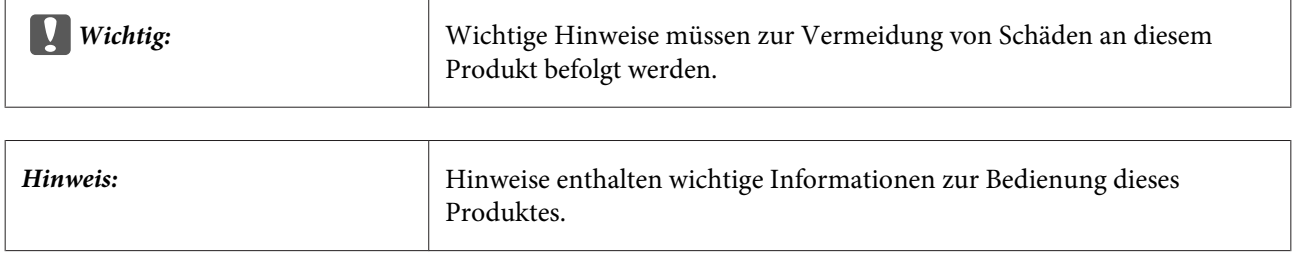

### <span id="page-2-0"></span>**Betriebssystem-Versionen**

In diesem Handbuch werden die nachstehenden Abkürzungen verwendet.

#### **Windows bezieht sich auf Windows 8 und 7.**

- ❏ Windows 8.1 bezieht sich auf Windows 8.1 und Windows 8.1 Pro.
- ❏ Windows 8 bezieht sich auf Windows 8 und Windows 8 Pro.
- ❏ Windows 7 bezieht sich auf Windows 7 Professional.

#### **Macintosh bezieht sich auf Mac OS X.**

❏ Mac OS X bezieht sich auf Mac OS X 10.5.8, 10.6.x, 10.7.x, 10.8.x, und 10.9.x.

### *Inhalt*

### *[Copyright und Marken](#page-1-0)*

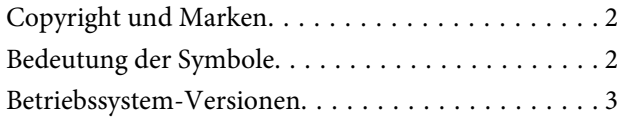

### *[Druckertreiber installieren](#page-4-0)*

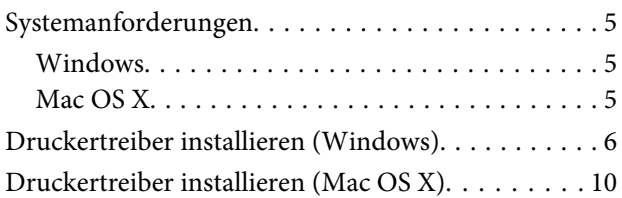

### *[Druckertreiberfunktionen](#page-11-0)*

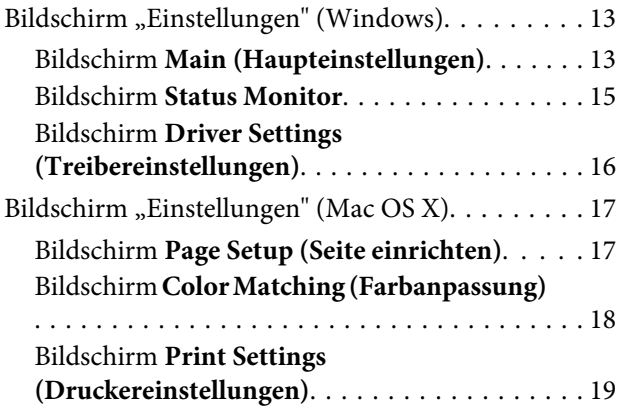

### *[Grundlegende Druckmethoden](#page-19-0)  [\(Windows\)](#page-19-0)*

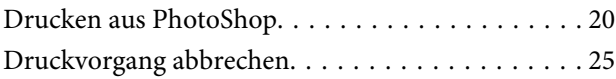

### *[Grundlegende Druckmethoden \(Mac](#page-25-0)  [OS X\)](#page-25-0)*

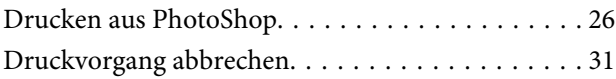

### *[Verschiedene Druckerfunktionen](#page-31-0)*

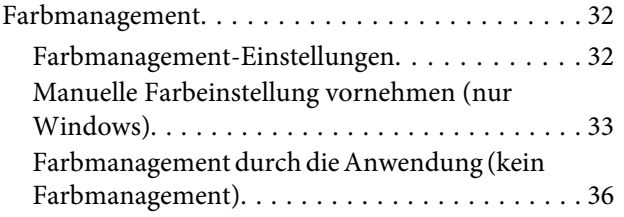

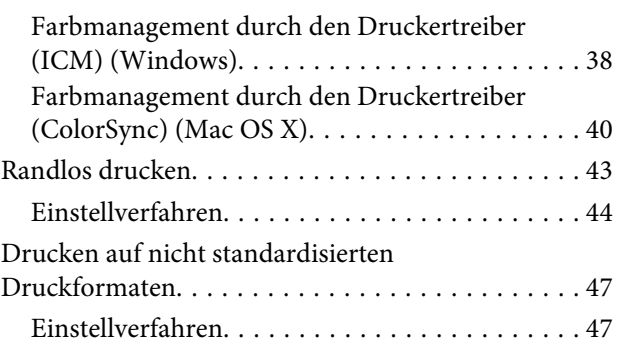

### *[Problemlösung](#page-50-0)*

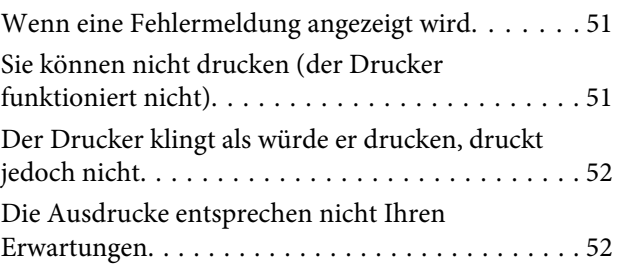

### *[Druckertreiber deinstallieren](#page-53-0)  [\(Windows\)](#page-53-0)*

*[Druckertreiber deinstallieren \(Mac OS](#page-54-0)  [X\)](#page-54-0)*

## <span id="page-4-0"></span>**Druckertreiber installieren**

### **Systemanforderungen**

Der Druckertreiber wird von folgenden Betriebssystemen unterstützt.

Vergewissern Sie sich, dass Ihr Computer die folgenden Anforderungen erfüllt.

### **Windows**

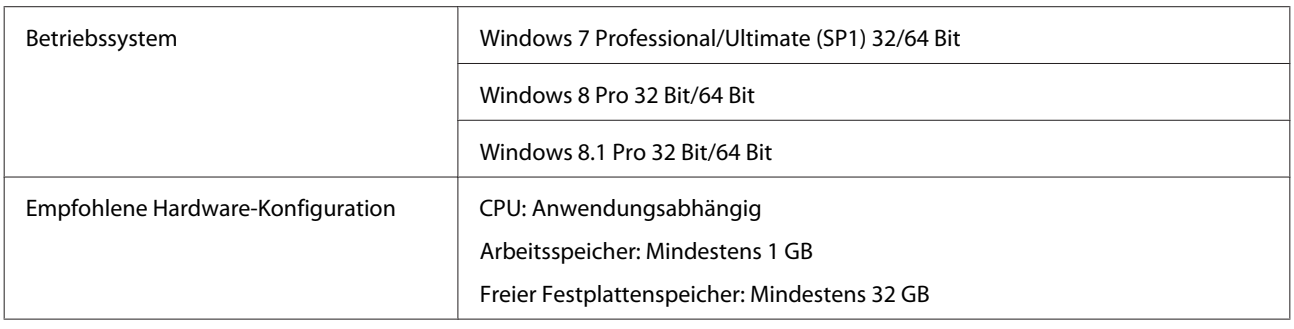

### **Mac OS X**

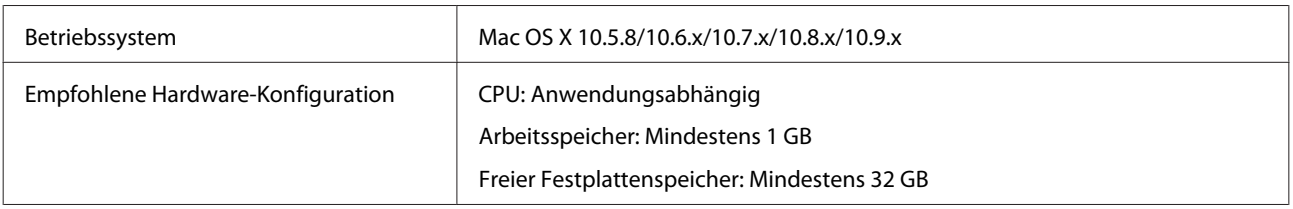

### <span id="page-5-0"></span>**Druckertreiber installieren (Windows)**

Das Wartungstool wird zusammen mit dem Druckertreiber installiert. Nach der Installation müssen Sie die Papierinformationen im Wartungstool aktualisieren.

### **Wichtig:**

- ❏ Sie müssen als Benutzer mit Administratorrechten angemeldet sein.
- ❏ Wenn ein Administratorkennwort oder eine Bestätigung angefordert wird, geben Sie das Kennwort ein und setzen dann den Vorgang fort.
- Schalten Sie den Drucker aus und schließen Sie ihn über ein USB-Kabel an einen Computer an.

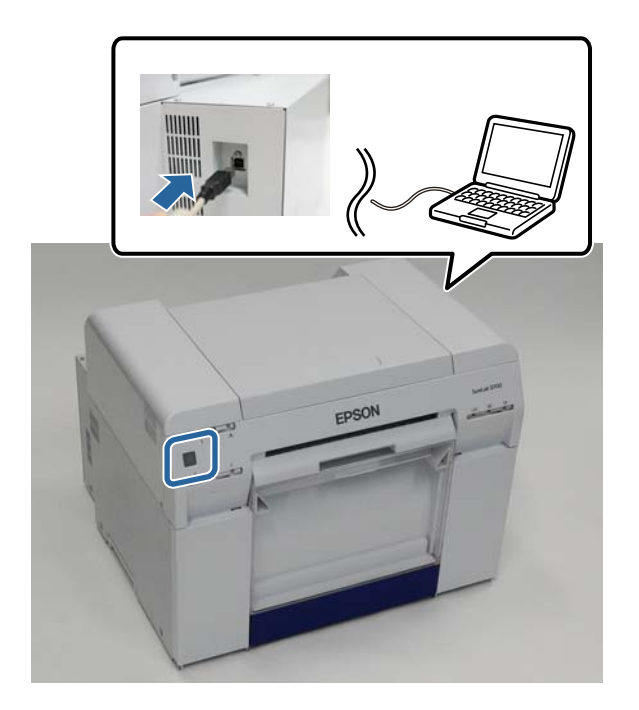

- B Legen Sie den Datenträger mit der Software ein, und doppelklicken Sie auf die Datei Setup.exe im Ordner **SystemApplication** - **Windows**.
- Befolgen Sie bei der Installation die Anweisungen auf dem Bildschirm.

Wenn die Installation des Druckertreibers abgeschlossen ist, aktualisieren Sie die Papierinformationen (Datei mit Informationen zum Druckmedium beim Drucker registrieren).

4 Starten Sie das Wartungstool.

Klicken Sie auf **Start** - **All Programs (Alle Programme)** - **EPSON** - **EPSON SL-D700** - **SL Printer Maintenance Tool**.

E Klicken Sie auf **Printer Management (Druckerverwaltung)**.

ĺ

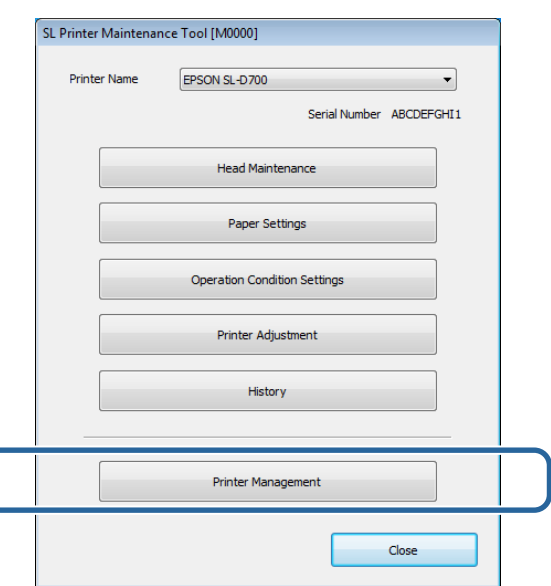

Der Bildschirm **Printer Management (Druckerverwaltung)** wird angezeigt.

F Klicken Sie auf **Update Paper Information (Papierinformationen aktualisieren)**.

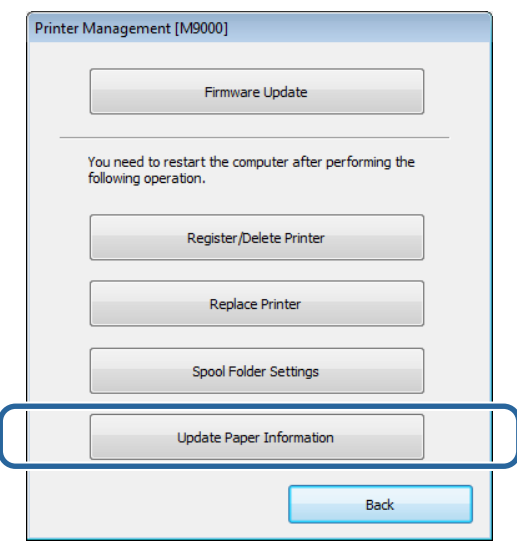

Der Bildschirm **Update Paper Information (Papierinformationen aktualisieren)** wird angezeigt.

G Klicken Sie auf **Select Paper Type File (Druckmediumdatei wählen)**.

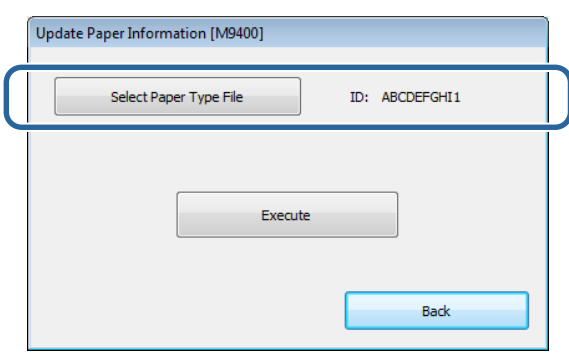

Der Bildschirm zur Dateiauswahl wird angezeigt.

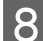

Wählen Sie eine Druckmediumdatei aus und klicken Sie dann auf **Open (Öffnen)**.

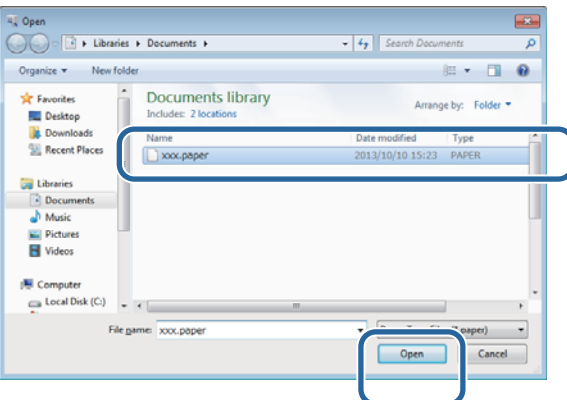

Die ID der ausgewählten Druckmediumdatei wird angezeigt.

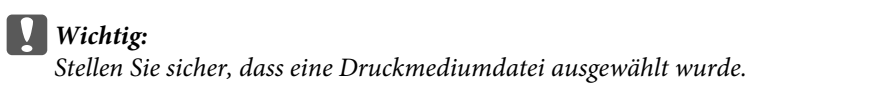

Wenden Sie sich bezüglich Informationen zu Druckmediumdateien an Ihren regionalen Händler.

I Überprüfen Sie, ob der Drucker korrekt angeschlossen und eingeschaltet ist.

Wenn mehrere Drucker angeschlossen sind, überprüfen Sie jeden dieser Drucker.

#### c *Wichtig:*

Während der Aktualisierung der Papierinformationen dürfen keine Druckvorgänge durchgeführt werden.

*Hinweis:*

### 10 Klicken Sie auf **Execute (Ausführen)**.

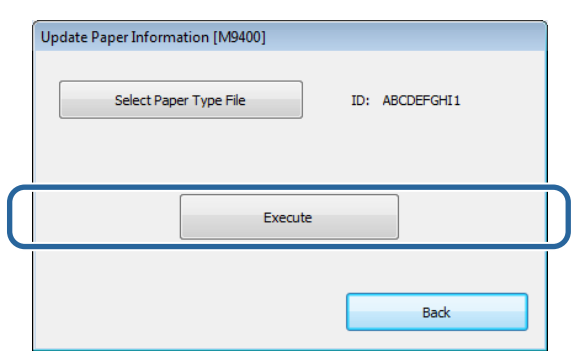

Die Papierinformationen wurden aktualisiert.

Nach erfolgter Aktualisierung wird eine Bestätigungsmeldung angezeigt.

### <span id="page-9-0"></span>**Druckertreiber installieren (Mac OS X)**

Das Wartungstool wird zusammen mit dem Druckertreiber installiert.

### c *Wichtig:*

- ❏ Sie müssen als Benutzer mit Administratorrechten angemeldet sein.
- ❏ Wenn ein Administratorkennwort oder eine Bestätigung angefordert wird, geben Sie das Kennwort ein und setzen dann den Vorgang fort.
- ❏ Aktualisieren Sie die Papierinformationen.

Schalten Sie den Drucker aus und schließen Sie ihn über ein USB-Kabel an einen Computer an.

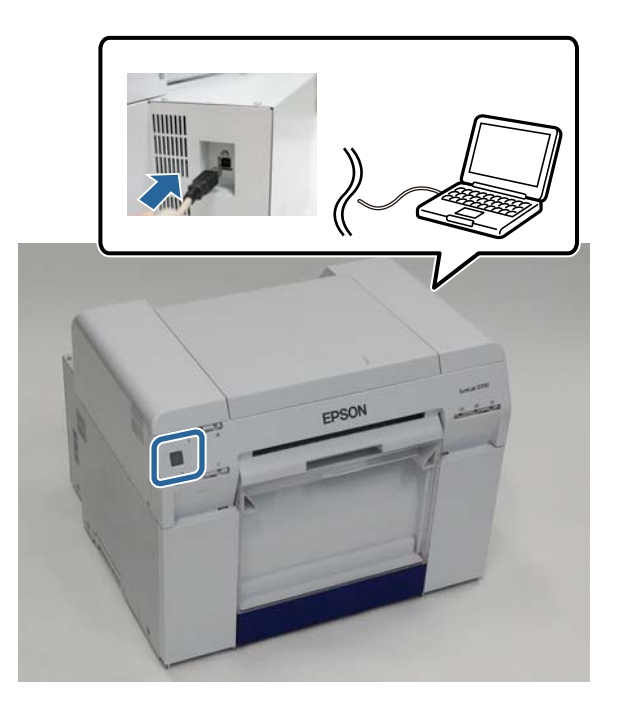

B Legen Sie den Datenträger mit der Software ein und doppelklicken Sie auf die Datei SL Printer Setup.dmg im Ordner **SystemApplication** - **Mac OS X**.

C Wenn der Bildschirm angezeigt wird, doppelklicken Sie auf **SL Printer Setup.app**.

Befolgen Sie bei der Installation die Anweisungen auf dem Bildschirm.

Klicken Sie auf dem folgenden Bildschirm auf **Update the paper information (Papierinformationen aktualisieren)** - **Select (Auswählen)** und wählen Sie dann die Druckmediumdatei aus.

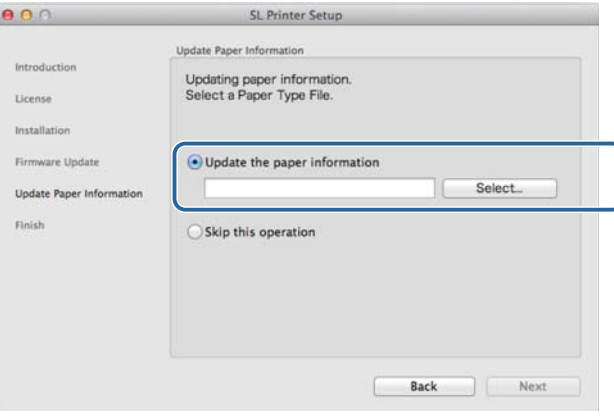

#### *Hinweis:*

Wenden Sie sich bezüglich Informationen zu Druckmediumdateien an Ihren regionalen Händler.

## <span id="page-11-0"></span>**Druckertreiberfunktionen**

Der Druckertreiber übersetzt die Druckbefehle anderer Anwendungen in für den Drucker verständliche Anweisungen.

Die Hauptfunktionen des Druckertreibers werden nachstehend beschrieben.

- ❏ Konvertiert die von Anwendungen empfangenen Daten in druckbare Daten und sendet sie an den Drucker.
- ❏ Geben Sie Druckparameter wie Medientyp und -größe auf dem Einstellungsbildschirm des Druckertreibers an.
- ❏ Nur unter Windows:

Öffnen Sie das Wartungstool und führen Sie Anpassungs- und Wartungsvorgänge über Ihren Computer aus (z. B. Überprüfen des Druckerstatus, Vornehmen von Einstellung, Reinigen des Druckkopfes).

U"Wartungstool - Benutzerhandbuch"

### <span id="page-12-0"></span>**Bildschirm "Einstellungen" (Windows)**

### **Bildschirm Main (Haupteinstellungen)**

Auf dem Bildschirm **Main (Haupteinstellungen)** können Sie die erforderlichen Parameter und die Druckqualität einstellen, um das Druckergebnis zu optimieren.

Weitere Informationen zum Bildschirm Main (Haupteinstellungen) finden Sie unter "Basic Printing Methods (Grundlegende Druckmethoden) (Windows)".

U["Grundlegende Druckmethoden \(Windows\)" auf Seite 20](#page-19-0)

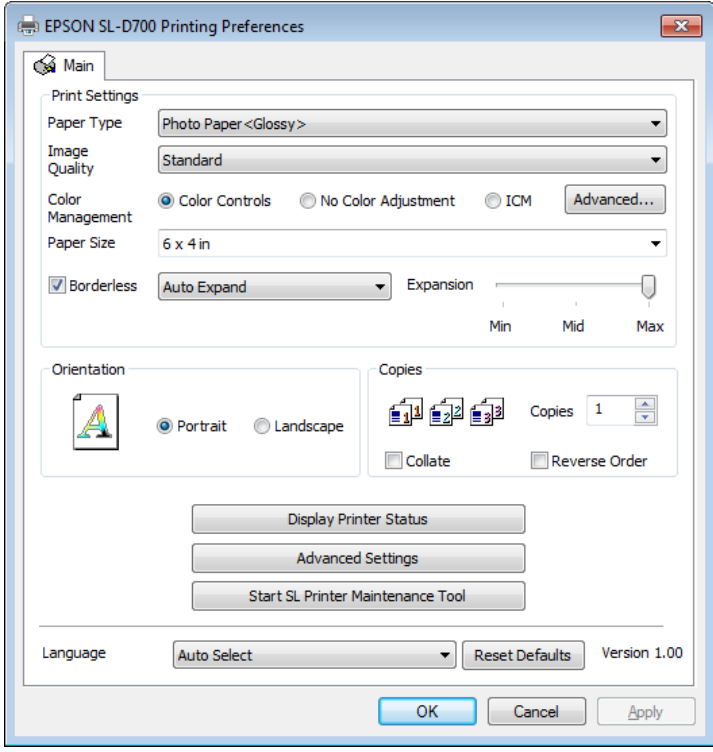

### **Druckertreiberfunktionen**

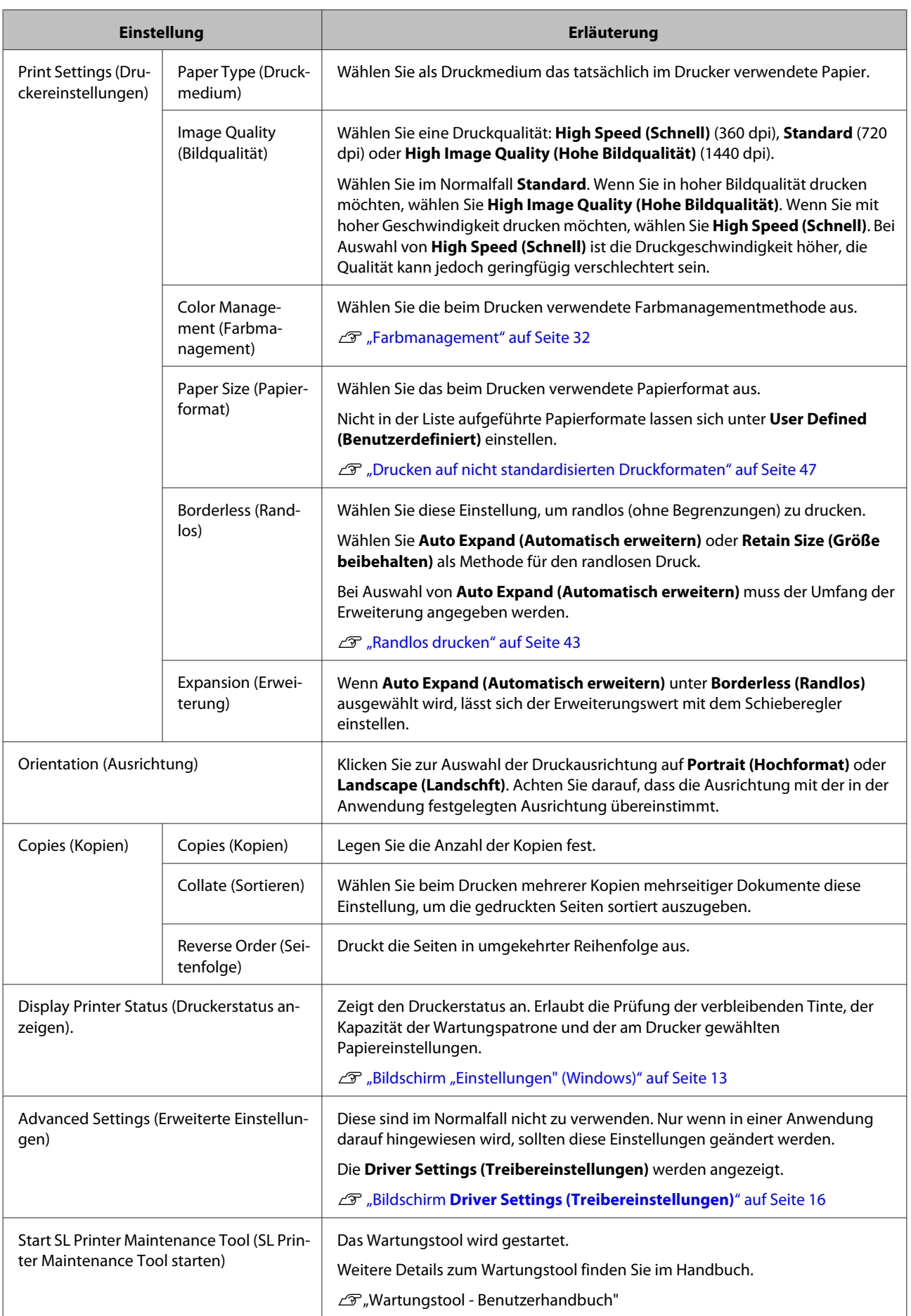

#### **Druckertreiberfunktionen**

<span id="page-14-0"></span>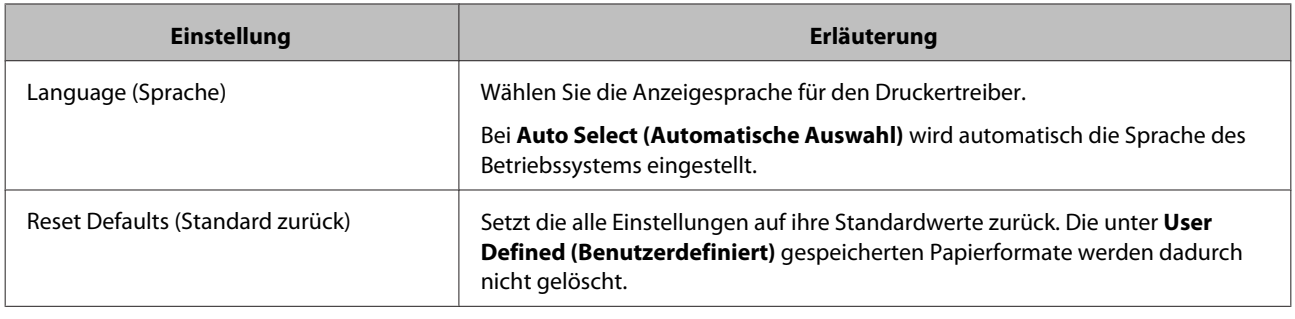

### **Bildschirm Status Monitor**

Klicken Sie auf dem Bildschirm **Main (Haupteinstellungen)** auf **Display Printer Status (Druckerstatus anzeigen)**, um den Bildschirm **Status Monitor** zu öffnen.

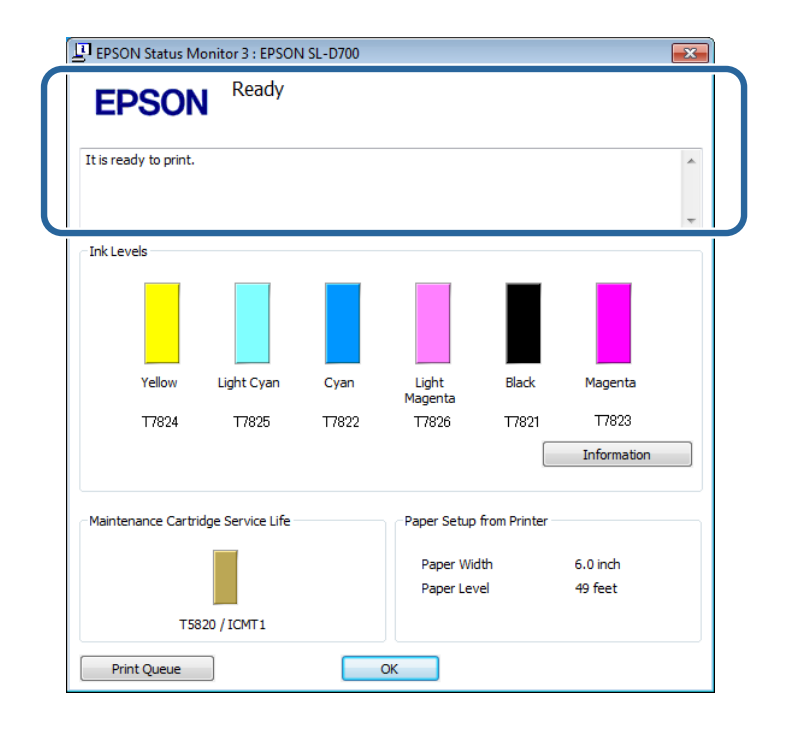

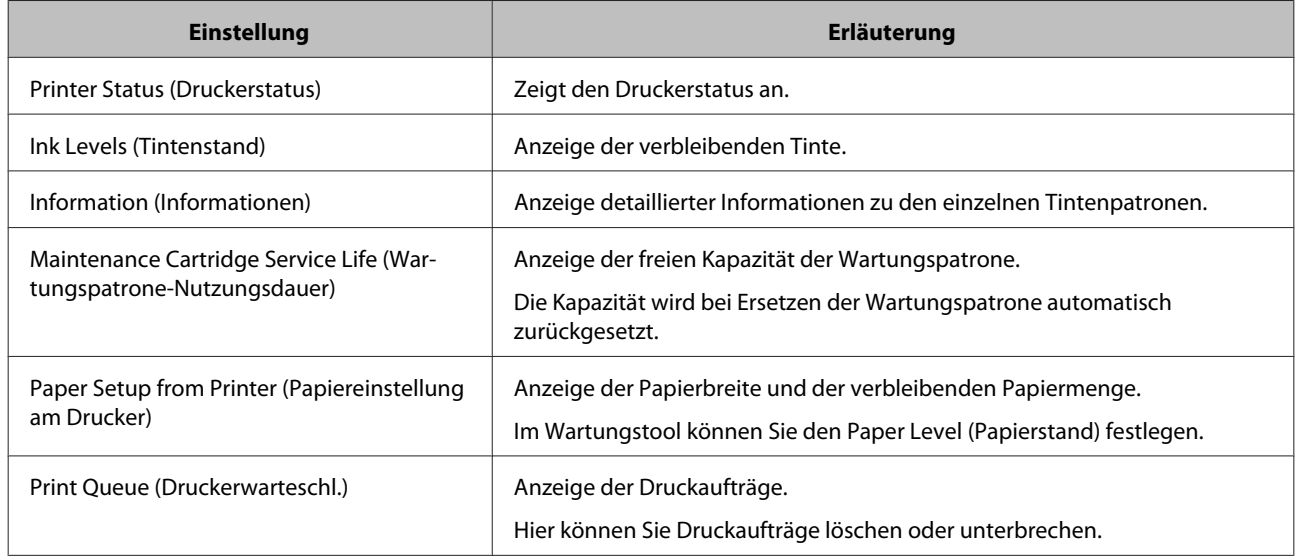

### <span id="page-15-0"></span>**Bildschirm Driver Settings (Treibereinstellungen)**

Klicken Sie auf dem Bildschirm **Main (Haupteinstellungen)** auf **Advanced Settings (Erweiterte Einstellungen)**, um den Bildschirm **Driver Settings (Treibereinstellungen)** zu öffnen.

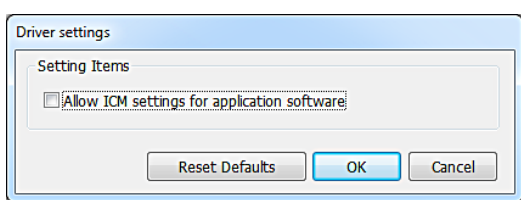

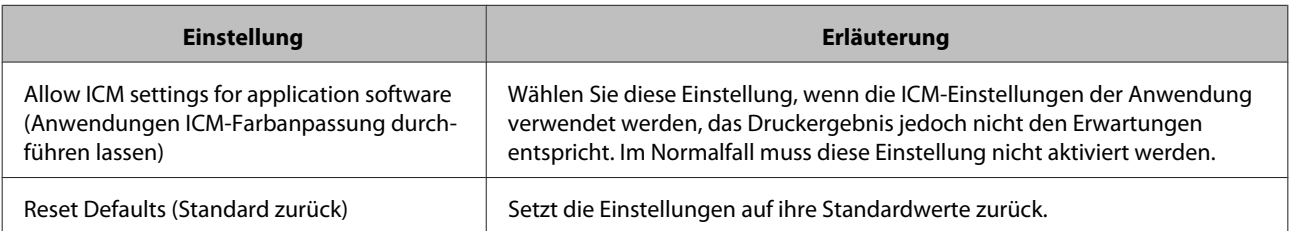

### <span id="page-16-0"></span>**Bildschirm "Einstellungen" (Mac OS X)**

### **Bildschirm Page Setup (Seite einrichten)**

Auf dem Bildschirm **Page Setup (Seite einrichten)** können Sie Papierformat und Seitenausrichtung einstellen.

Weitere Informationen zur Anzeige von Page Setup (Seite einrichten) finden Sie unter "Grundlegende Druckmethoden (Mac OS X)".

U["Grundlegende Druckmethoden \(Mac OS X\)" auf Seite 26](#page-25-0)

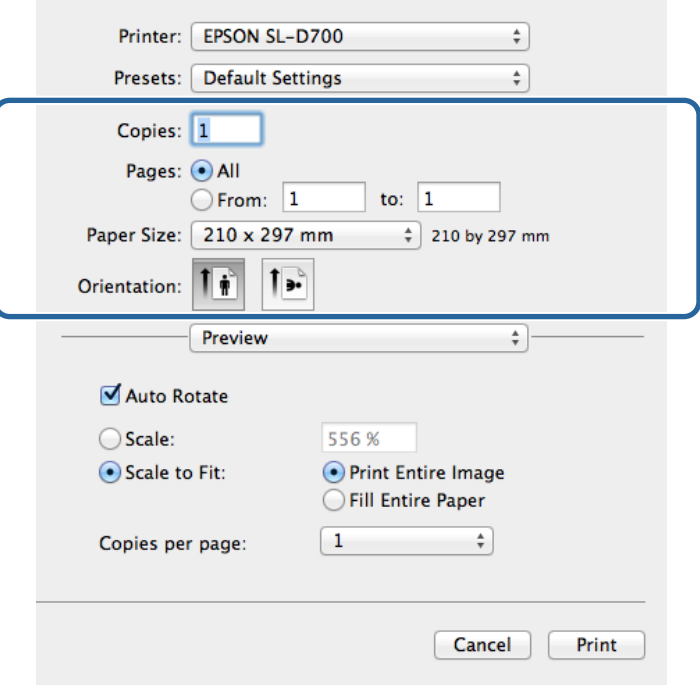

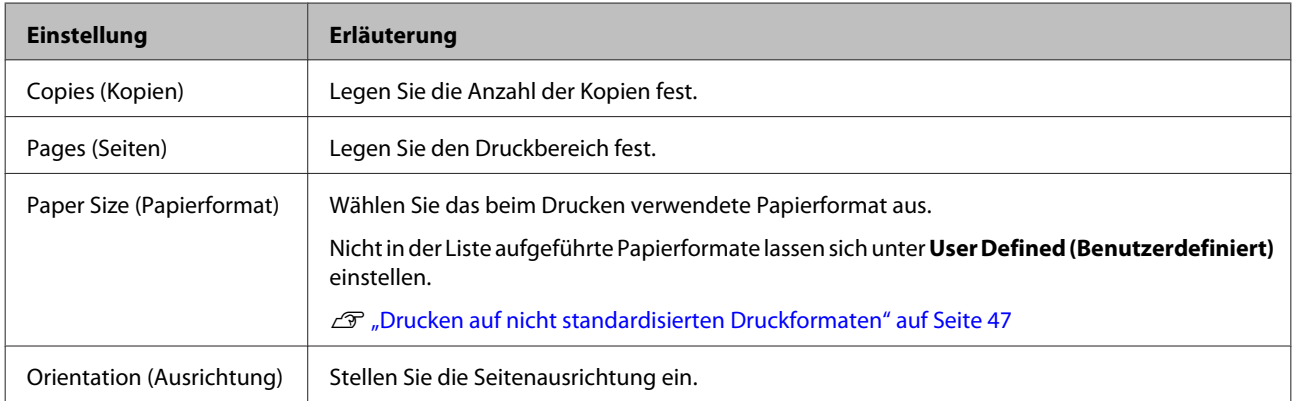

### <span id="page-17-0"></span>**Bildschirm Color Matching (Farbanpassung)**

Bei Auswahl von **Color Matching (Farbanpassung)** aus der Liste können Sie ColorSync im Farbmanagementsystem von Mac OS X einstellen.

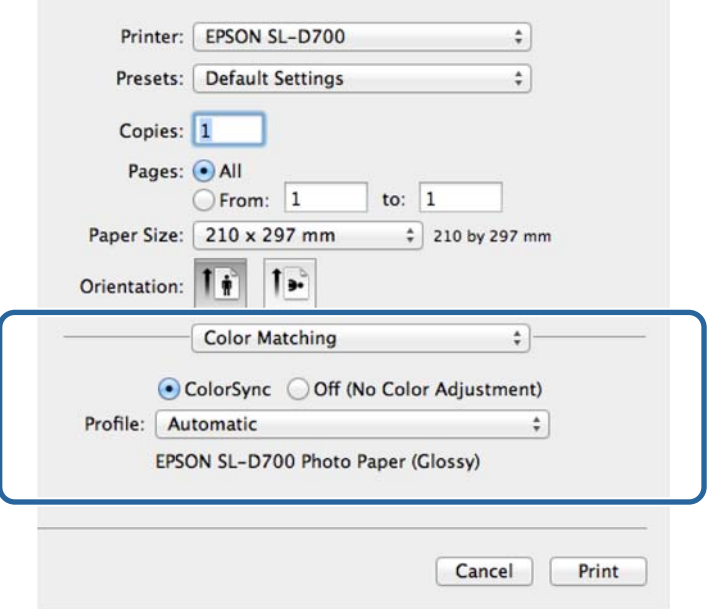

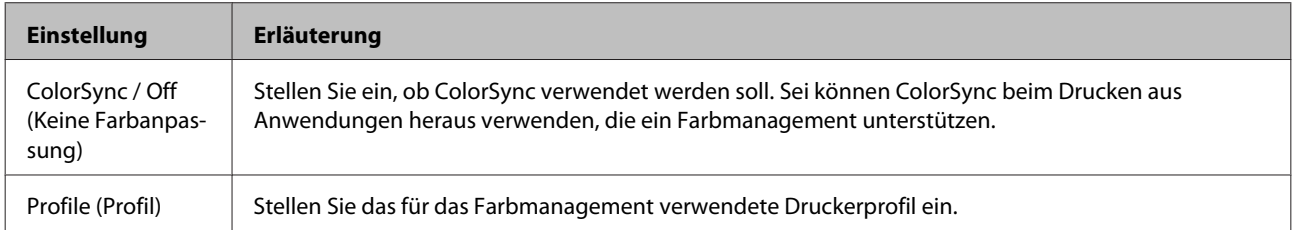

### <span id="page-18-0"></span>**Bildschirm Print Settings (Druckereinstellungen)**

Bei Auswahl von **Print Settings (Druckereinstellungen)** aus der Liste können Sie Druckmedium und Bildqualität einstellen.

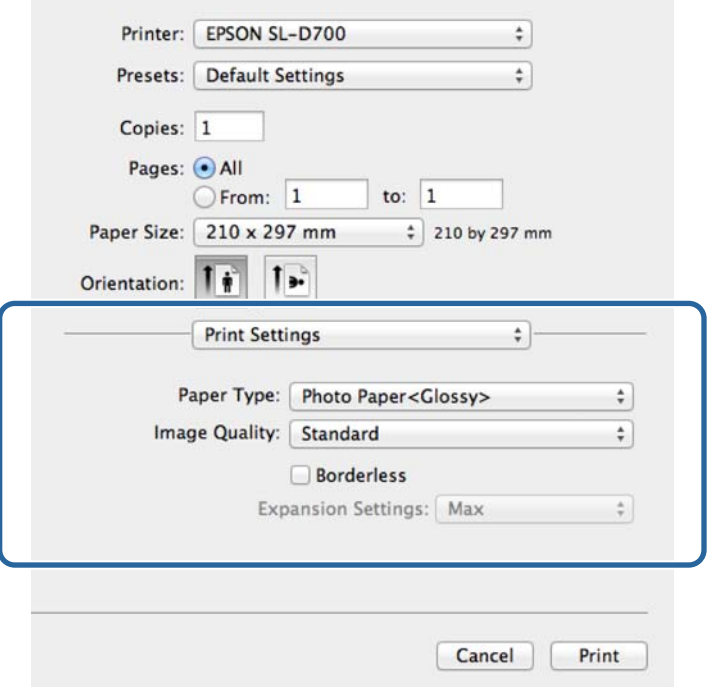

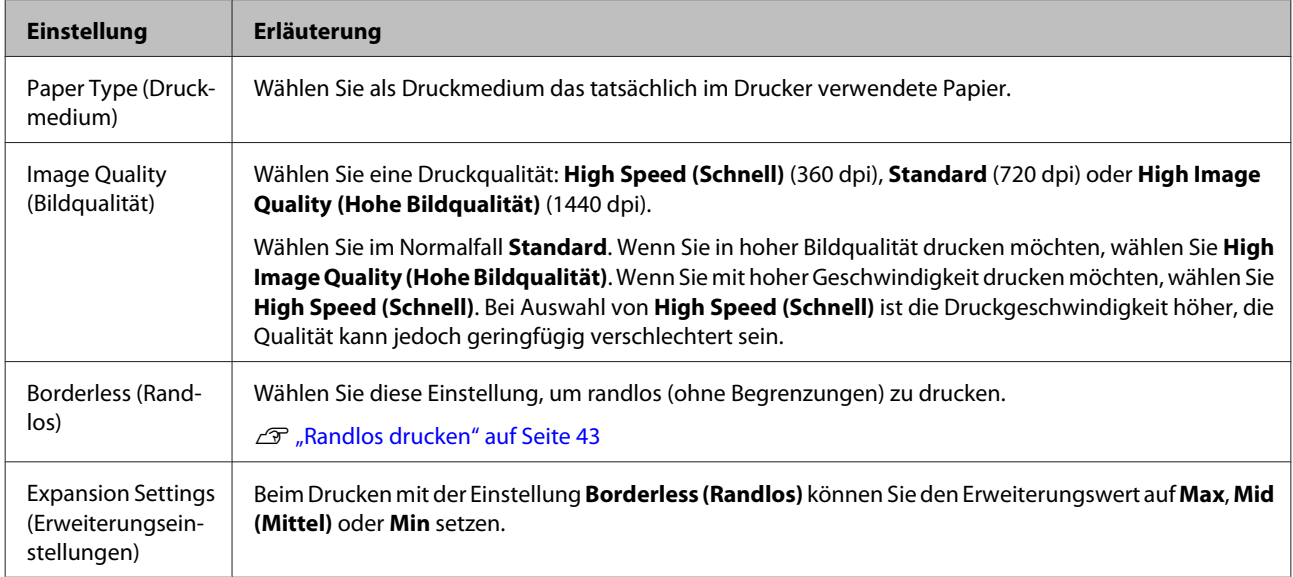

### <span id="page-19-0"></span>**Drucken aus PhotoShop**

In diesem Abschnitt wird das Drucken von Bildern am Beispiel von Adobe Photoshop CS6 beschrieben.

Je nach verwendeter Software können die Schritte abweichen. Weitere Details finden Sie im Handbuch der Software.

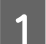

A Starten Sie Adobe Photoshop CS6 und öffnen Sie ein Bild.

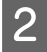

B Klicken Sie im Menü **Image (Bild)** zur Anzeige des Bildschirms **Image Size (Bildgröße)** auf **Image Size (Bildgröße)**.

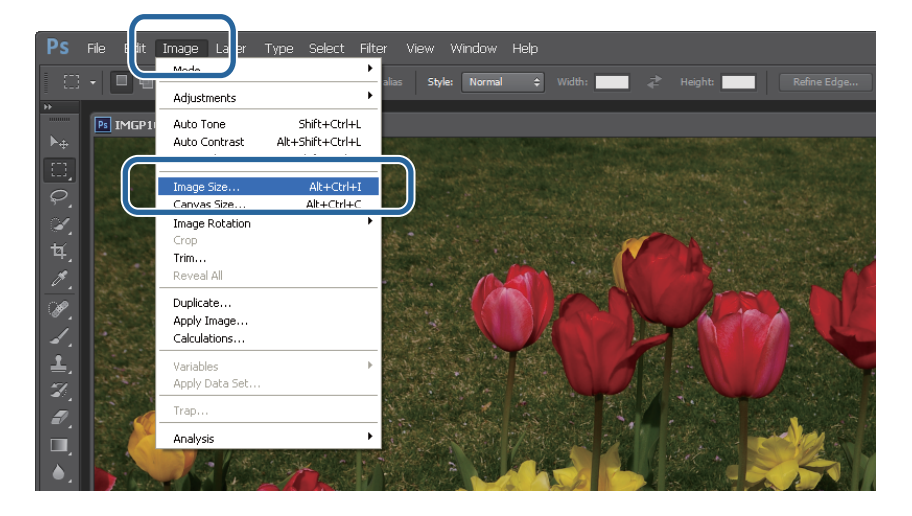

Geben Sie Bildgröße und Auflösung an.

Wählen Sie **Constrain Proportions (Proportionen beibehalten)** und passen Sie dann **Width (Breite)** und **Height (Höhe)** entsprechend dem zu druckenden Papierformat an.

Stellen Sie die **Resolution (Auflösung)** ein. In diesem Beispiel haben wir einen Wert von 360 Pixel/Zoll gewählt.

Wenn Sie alle Einstellungen vorgenommen haben, klicken Sie auf **OK**.

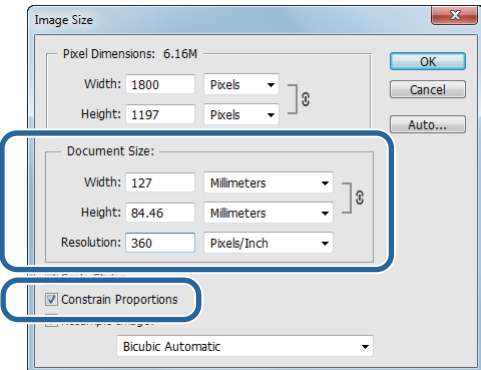

#### *Hinweis:*

Sie erreichen ein scharfes Druckbild, wenn Sie ein Mehrfaches von *Resolution (Auflösung)* als *Image Quality (Bildqualität)* des Druckers einstellen.

Wir empfehlen die Einstellung eines Mehrfachen von 180 Pixel/Zoll, da für *Image Quality (Bildqualität)* bei *High Speed (Schnell)* 360 dpi, bei *Standard* 720 dpi und bei *High Image Quality (Hohe Bildqualität)* 1440 dpi verwendet wird.

D Klicken Sie im Menü **File (Datei)** zur Anzeige des Bildschirms **Print Settings (Druckereinstellungen)** auf **Print (Drucken)**.

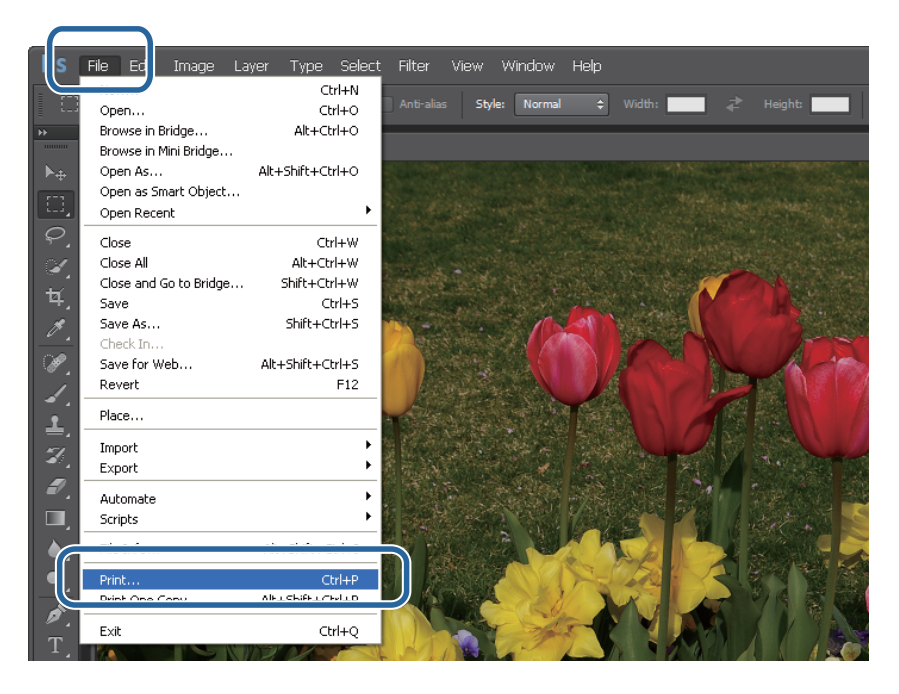

E Wählen Sie diesen Drucker auf dem Bildschirm **Haupteinstellungen** unter **Printer (Drucker)** aus, und klicken Sie dann auf **Print Settings (Druckereinstellungen)**.

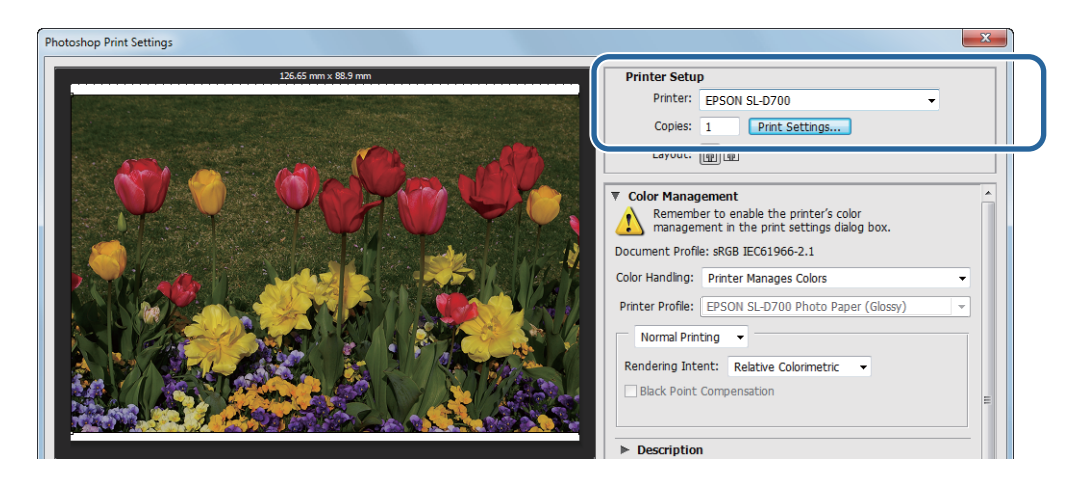

F Nehmen Sie die erforderlichen Einstellungen vor.

**Paper Type (Druckmedium)**: Legen Sie das zu verwendende Papier fest.

**Image Quality (Bildqualität)**: Wählen Sie im Normalfall **Standard**. Wenn Sie in hoher Bildqualität drucken möchten, wählen Sie **High Image Quality (Hohe Bildqualität)**. Wenn Sie mit hoher Geschwindigkeit drucken möchten, wählen Sie **High Speed (Schnell)**.

**Paper Size (Papierformat)**: Legen Sie die Größe des zu bedruckenden Papiers fest. Achten Sie darauf, die in Schritt 3 festgelegte Bildgröße zu verwenden.

U["Bildschirm "Einstellungen" \(Windows\)" auf Seite 13](#page-12-0)

Wenn Sie alle Einstellungen vorgenommen haben, klicken Sie auf **OK**.

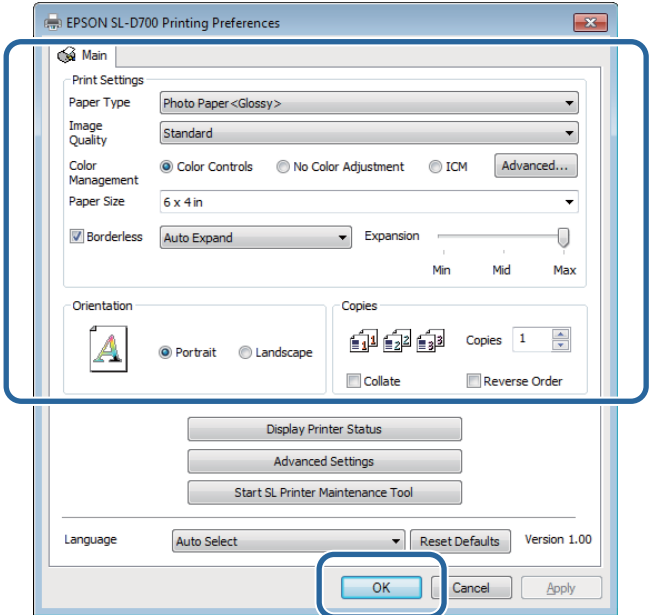

G Nehmen Sie die Einstellungen für Farbmanagement und Druckposition vor, und überprüfen Sie dabei das auf dem Bildschirm **Print Settings (Druckereinstellungen)** angezeigte Bild.

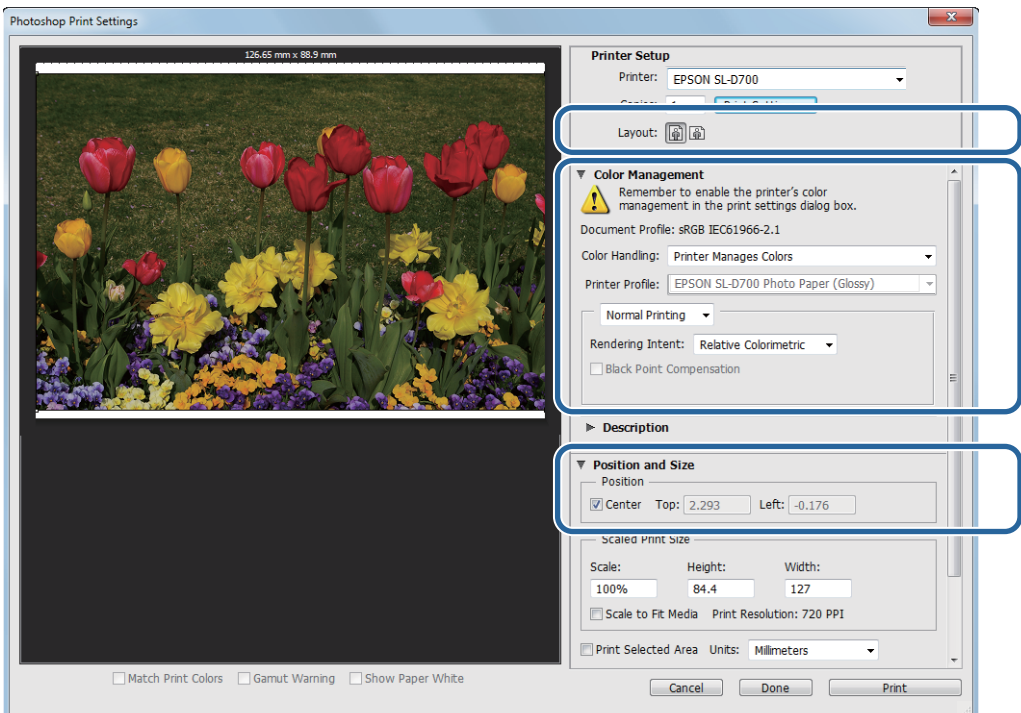

#### *Hinweis:*

❏ Wenn die Einstellung *Color Management (Farbmanagement)* des Druckertreibers auf *Color Controls (Modus Farbanpassung)* (Standard) eingestellt ist, wählen Sie *Document (Dokument)* unter *Color Management (Farbmanagement)* und *Printer Manages Colors (Drucker verwaltet Farben)* unter *Color Handling (Farbhandhabung)*.

U["Farbmanagement" auf Seite 32](#page-31-0)

❏ Passen Sie bei Durchführung einer detaillierten Farbverwaltung mithilfe der Funktionen in PhotoShop das *Color Management (Farbmanagement)* an die entsprechenden Einstellungen an. Weitere Details finden Sie in dem mit PhotoShop gelieferten Handbuch.

U["Farbmanagement" auf Seite 32](#page-31-0)

### Klicken Sie auf **Print (Drucken)**.

#### *Hinweis:*

Falls die Bildgröße größer ist als die Druckgröße, wird folgender Bildschirm angezeigt.

Klicken Sie auf *Proceed (Fortfahren)*. Falls Sie auf *Cancel (Abbrechen)* klicken, wird der Druck abgebrochen und Sie gelangen zum Anwendungsbildschirm zurück.

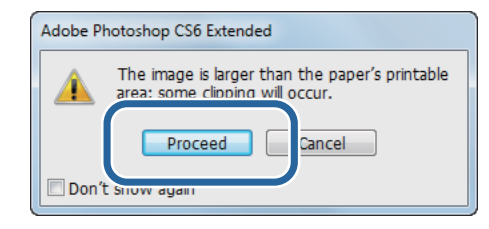

I Wählen Sie diesen Drucker, klicken Sie dann auf **Print (Drucken)**.

Druckdaten werden an den Drucker gesendet.

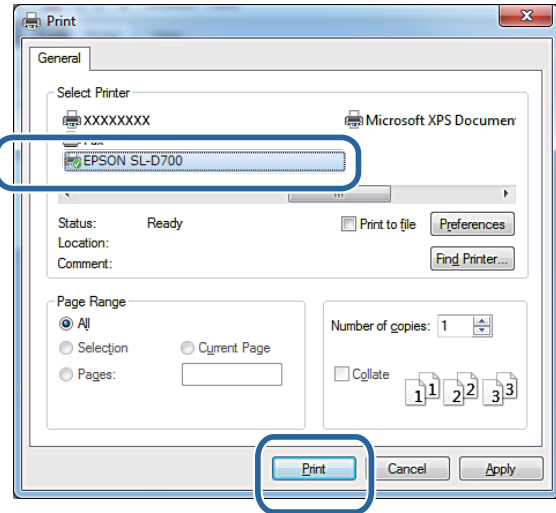

#### *Hinweis:*

Abhängig von der verwendeten Anwendung wird dieser Bildschirm möglicherweise nicht angezeigt. Nach Abschluss von Schritt 8 werden die Druckdaten an den Drucker gesendet.

Damit ist dieser Abschnitt abgeschlossen.

### <span id="page-24-0"></span>**Druckvorgang abbrechen**

Dieser Abschnitt beschreibt, wie Sie den Druckvorgang abbrechen.

Sie können den Druckvorgang während des Sendens der Daten vom Computer abbrechen.

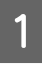

A Doppelklicken Sie auf das Drucker-Symbol in der Taskbar (Taskleiste), um die Druckerwarteschlange anzuzeigen.

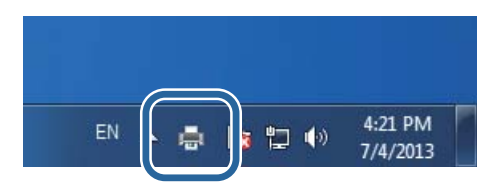

B Klicken Sie auf **Printer (Drucker)** - **Cancel All Documents (Alle Druckaufträge abbrechen)**.

Wählen Sie die Druckdaten, klicken Sie dann im Menü **Document (Dokument)** auf **Cancel (Abbrechen)**.

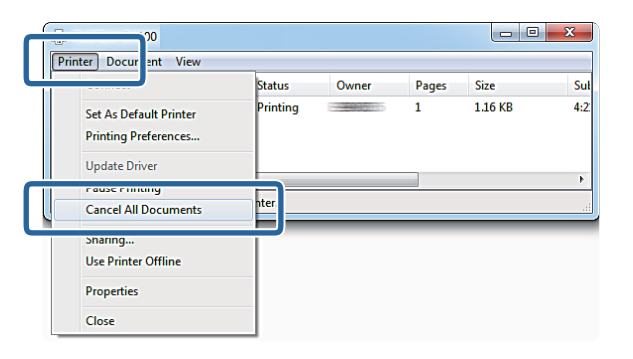

#### *Hinweis:*

- ❏ Befolgen Sie die nachstehenden Schritte zum Öffnen des Bildschirms *Print Queue (Druckerwarteschl.)*.
	- ❏ Windows 7: Klicken Sie auf **Start Devices and Printers (Geräte und Drucker)** "EPSON SL-D700", und klicken Sie dann auf **See what's printing (Druckaufträge anzeigen)**.
	- ❏ Windows 8: Zeigen Sie auf den oberen oder unteren rechten Rand des Desktop, um die Charms anzuzeigen, klicken Sie dann auf **Search (Suchen)** und anschließend auf **Control Panel (Systemsteuerung)**. Klicken Sie auf **View devices and printers (Start - Geräte und Drucker)** - "EPSON SL-D700", und klicken Sie dann auf **See what's printing (Druckaufträge anzeigen)**.
- ❏ Druckdaten, die bereits an Ihren Drucker gesendet wurden, können nicht gelöscht werden.

Damit ist dieser Abschnitt abgeschlossen.

### <span id="page-25-0"></span>**Drucken aus PhotoShop**

In diesem Abschnitt wird das Drucken von Bildern am Beispiel von Adobe Photoshop CS6 beschrieben.

Je nach verwendeter Software können die Schritte abweichen. Weitere Details finden Sie im Handbuch der Software.

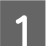

A Starten Sie Adobe Photoshop CS6 und öffnen Sie ein Bild.

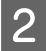

B Klicken Sie im Menü **Image (Bild)** zur Anzeige des Bildschirms **Image Size (Bildgröße)** auf **Image Size (Bildgröße)**.

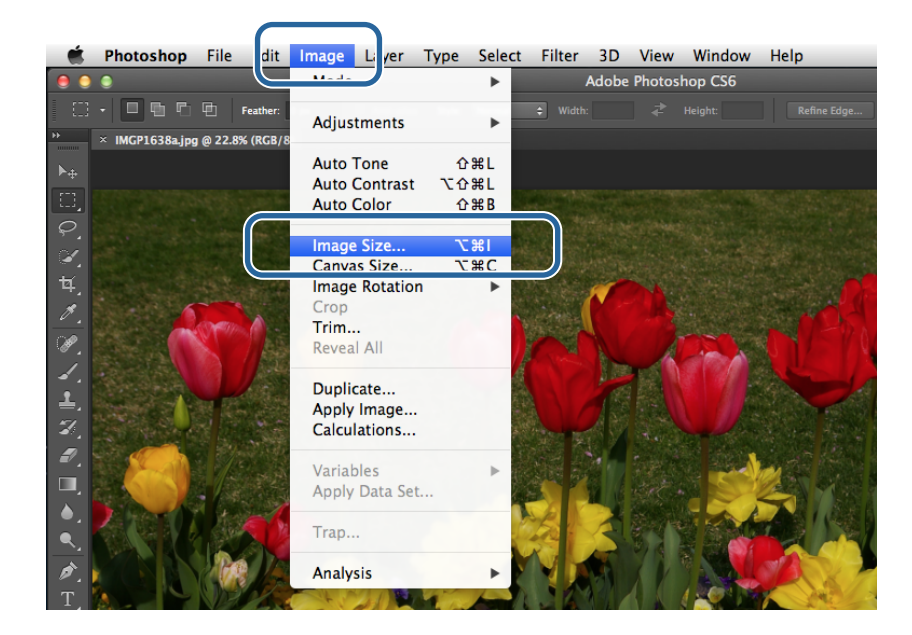

Geben Sie Bildgröße und Auflösung an.

Wählen Sie **Constrain Proportions (Proportionen beibehalten)** und passen Sie dann **Width (Breite)** und **Height (Höhe)** entsprechend dem zu druckenden Papierformat an.

Stellen Sie die **Resolution (Auflösung)** ein. In diesem Beispiel haben wir einen Wert von 360 Pixel/Zoll gewählt.

Wenn Sie alle Einstellungen vorgenommen haben, klicken Sie auf **OK**.

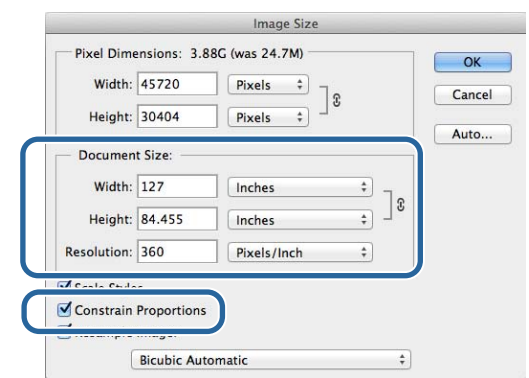

#### *Hinweis:*

Sie erreichen ein scharfes Druckbild, wenn Sie ein Mehrfaches von *Resolution (Auflösung)* als *Image Quality (Bildqualität)* des Druckers einstellen.

Wir empfehlen die Einstellung eines Mehrfachen von 180 Pixel/Zoll, da für *Image Quality (Bildqualität)* bei *High Speed (Schnell)* 360 dpi, bei *Standard* 720 dpi und bei *High Image Quality (Hohe Bildqualität)* 1440 dpi verwendet wird.

D Klicken Sie im Menü **File (Datei)** zur Anzeige des Bildschirms **Print Settings (Druckereinstellungen)** auf **Print (Drucken)**.

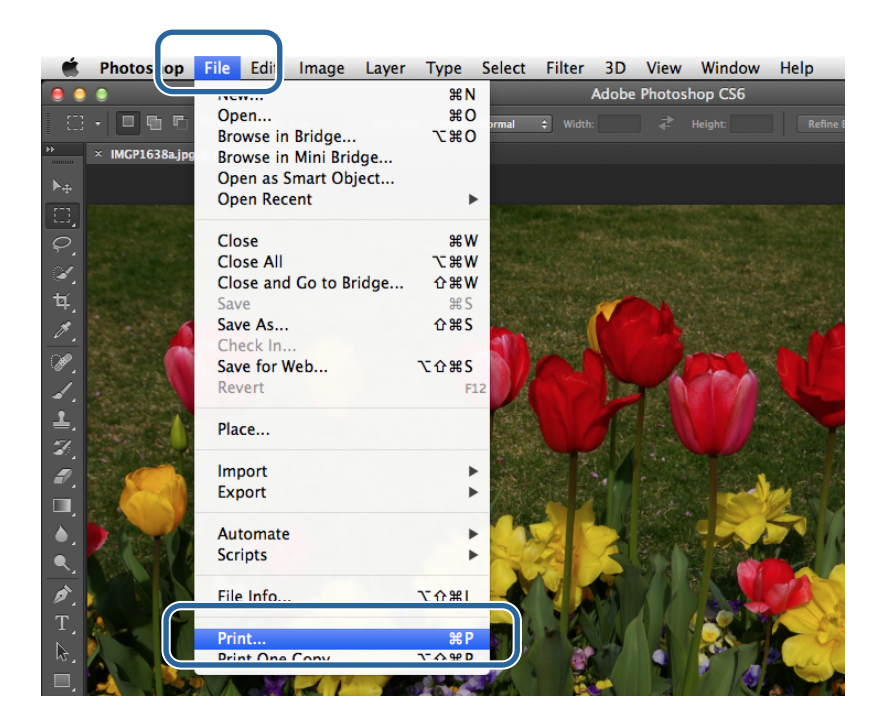

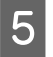

E Wählen Sie diesen Drucker auf dem Bildschirm **Print Settings (Druckereinstellungen)** unter **Printer (Drucker)** aus, und klicken Sie dann auf **Print Settings (Druckereinstellungen)**.

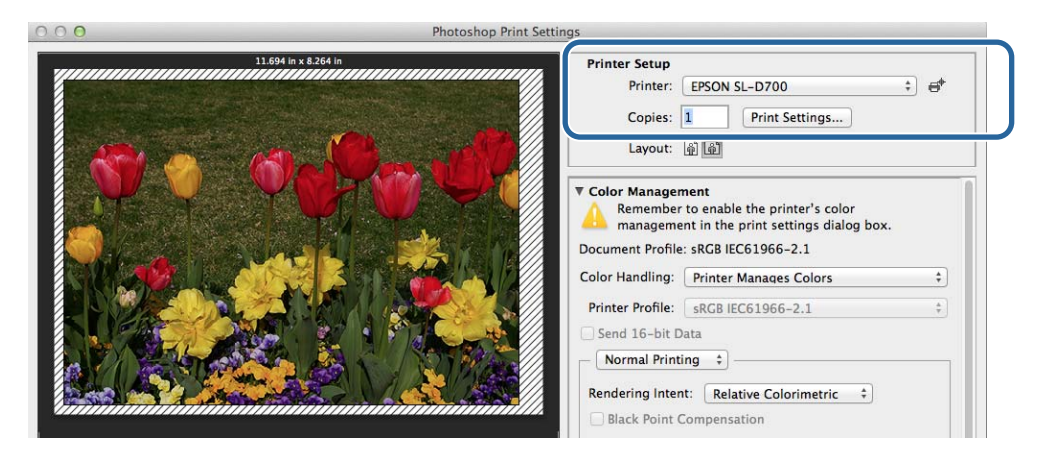

F Nehmen Sie die erforderlichen Einstellungen vor.

**Paper Size (Papierformat)**: Legen Sie die Größe des zu bedruckenden Papiers fest. Achten Sie darauf, die in Schritt 3 festgelegte Bildgröße zu verwenden.

**Paper Type (Druckmedium)**: Legen Sie das zu verwendende Papier fest.

**Image Quality (Bildqualität)**: Wählen Sie im Normalfall **Standard**. Wenn Sie in hoher Bildqualität drucken möchten, wählen Sie **High Image Quality (Hohe Bildqualität)**. Wenn Sie mit hoher Geschwindigkeit drucken möchten, wählen Sie **High Speed (Schnell)**.

#### $\mathscr{D}$ , Bildschirm "Einstellungen" (Mac OS X)" auf Seite 17

Wenn Sie alle Einstellungen vorgenommen haben, klicken Sie auf **Print (Drucken)**.

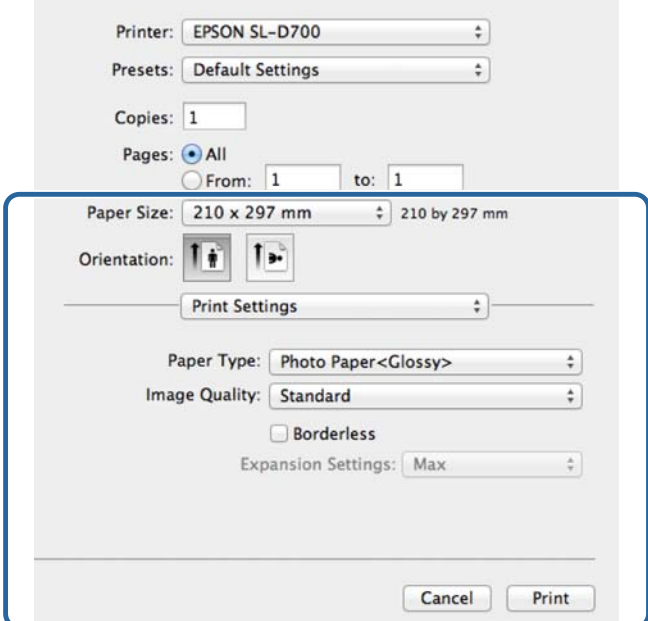

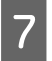

G Nehmen Sie die Einstellungen für Farbmanagement und Druckposition vor, und überprüfen Sie dabei das auf dem Bildschirm **Print Settings (Druckereinstellungen)** angezeigte Bild.

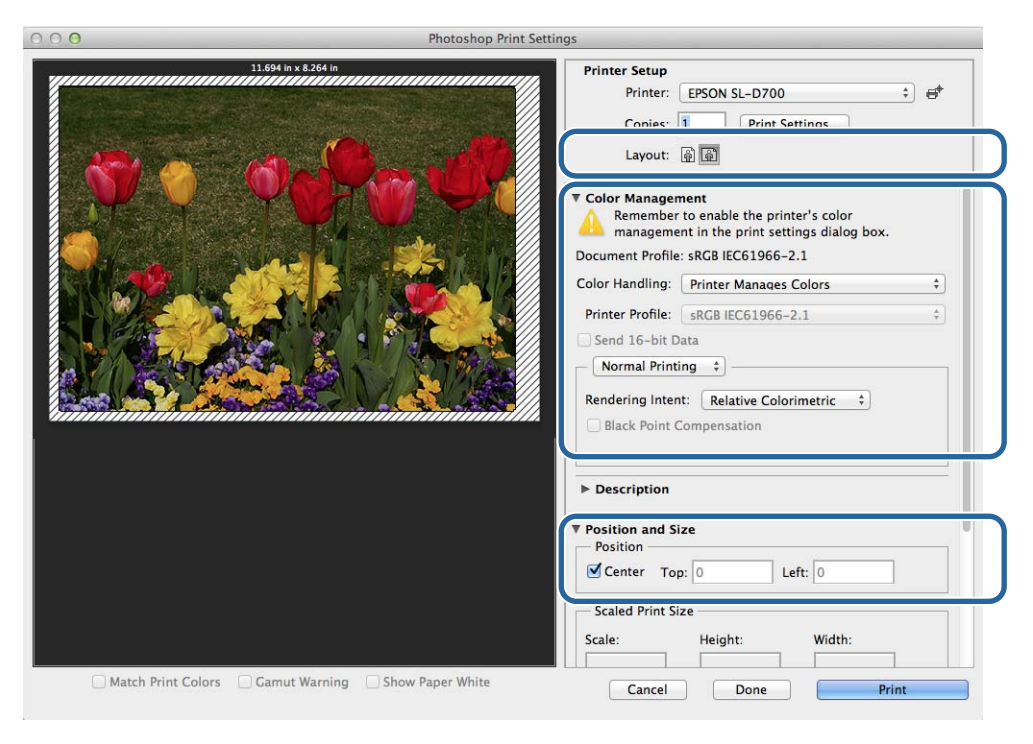

#### *Hinweis:*

Passen Sie bei Durchführung einer detaillierten Farbverwaltung mithilfe der Funktionen in PhotoShop das *Color Management (Farbmanagement)* an die entsprechenden Einstellungen an. Weitere Details finden Sie in dem mit PhotoShop gelieferten Handbuch.

U["Farbmanagement" auf Seite 32](#page-31-0)

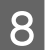

**Here** Klicken Sie auf **Print (Drucken)**.

I Wählen Sie diesen Drucker, klicken Sie dann auf **Print (Drucken)**.

Die Druckdaten werden an den Drucker gesendet.

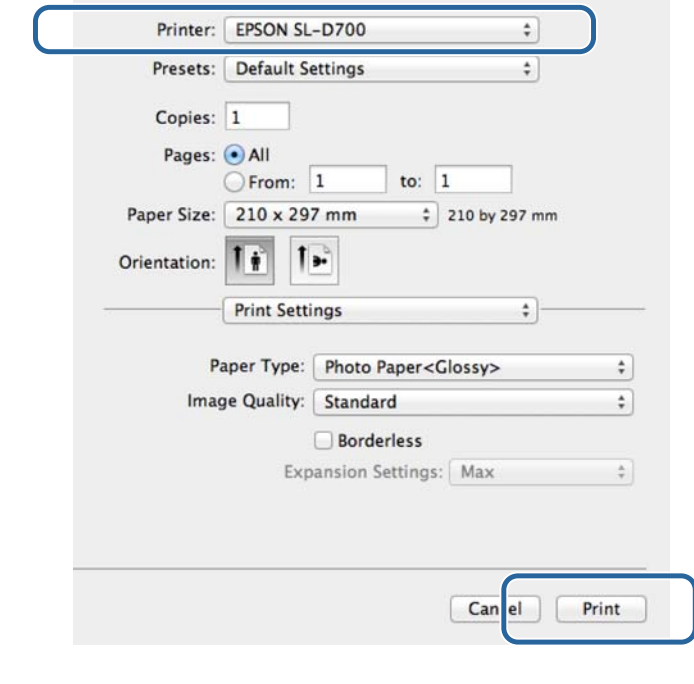

#### *Hinweis:*

Abhängig von der verwendeten Anwendung wird dieser Bildschirm möglicherweise nicht angezeigt. Nach Abschluss von Schritt 8 werden die Druckdaten an den Drucker gesendet.

Damit ist dieser Abschnitt abgeschlossen.

### <span id="page-30-0"></span>**Druckvorgang abbrechen**

Dieser Abschnitt beschreibt, wie Sie den Druckvorgang abbrechen.

Sie können den Druckvorgang während des Sendens der Daten vom Computer abbrechen.

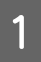

A Klicken Sie auf das Drucker-Symbol im Dock.

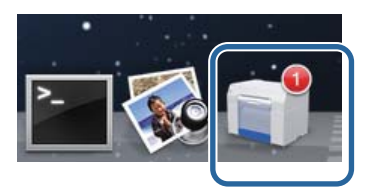

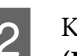

B Klicken Sie zuerst auf den Auftrag, den Sie abbrechen möchten, und anschließend auf **X** (oder **Delete (Löschen)**).

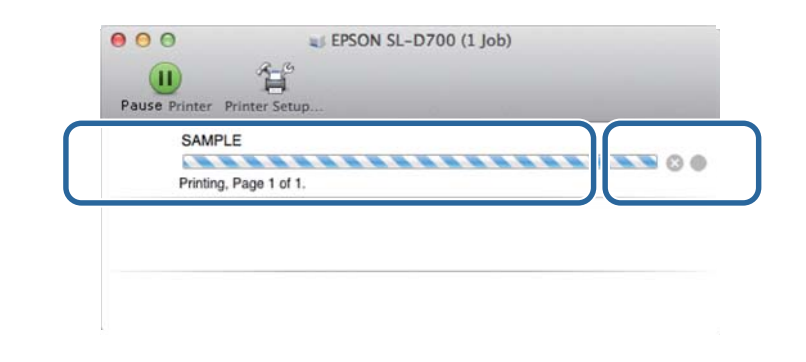

*Hinweis:* Druckdaten, die bereits an Ihren Drucker gesendet wurden, können nicht gelöscht werden.

Damit ist dieser Abschnitt abgeschlossen.

### <span id="page-31-0"></span>**Farbmanagement**

### **Farbmanagement-Einstellungen**

Sie können das Farbmanagement mithilfe des Druckertreibers über folgende drei Methoden anpassen.

Wählen Sie die Methode, die am besten zu Ihrer Anwendung, Ihrer Betriebssystemumgebung, dem Zweck des Drucks etc. passt.

### **Manuelle Farbeinstellung vornehmen (nur Windows)**

Stellen Sie den beim Drucken zu verwendenden Farbraum und Farbton manuell ein. Dies ist hilfreich, wenn die verwendete Anwendung keine eigenen Farbmanagementfunktionen enthält.

U["Manuelle Farbeinstellung vornehmen \(nur Windows\)" auf Seite 33](#page-32-0)

### **Farbmanagement durch die Anwendung (kein Farbmanagement)**

Diese Methode eignet sich zum Drucken aus Anwendungen, die Farbmanagement unterstützen. Alle Farbmanagementprozesse werden vom Farbmanagement-System der Anwendung übernommen. Dies ist hilfreich, wenn Sie übereinstimmende Farbmanagement-Ergebnisse in einer gemeinsamen Anwendung auf verschiedenen Betriebssystemumgebungen erhalten möchten.

U["Farbmanagement durch die Anwendung \(kein Farbmanagement\)" auf Seite 36](#page-35-0)

### **Farbmanagement durch den Druckertreiber**

Das Farbmanagement wird vom Farbmanagement-System des Betriebssystems übernommen. Windows verwendet ICM und Mac OS X verwendet ColorSync. Dies ist nützlich, um vergleichbare Druckergebnisse über verschiedene Anwendungen unter demselben Betriebssystem zu erzielen. Sie benötigen jedoch auch in diesem Fall Anwendungen, die Farbmanagement unterstützen.

U["Farbmanagement durch den Druckertreiber \(ICM\) \(Windows\)" auf Seite 38](#page-37-0)

U["Farbmanagement durch den Druckertreiber \(ColorSync\) \(Mac OS X\)" auf Seite 40](#page-39-0)

### <span id="page-32-0"></span>**Manuelle Farbeinstellung vornehmen (nur Windows)**

Sie können als Farbraum für das Farbmanagement sRGB oder Adobe RGB wählen. Außerdem können Sie den Farbton beim Betrachten der Bildvorschau manuell anpassen.

- ❏ sRGB: Wählen Sie im Normalfall sRGB.
- ❏ Adobe RGB: Zum Drucken von Daten, die Adobe RGB-Farbrauminformationen enthalten.

Mit Color Controls (Modus Farbanpassung) können Sie eine Feinabstimmung von Helligkeit, Kontrast, Sättigung, Farbabstimmung usw. vornehmen.

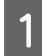

A Beim Einsatz von Anwendungen, die über eine Farbmanagement-Funktion verfügen, geben Sie an, wie Farben von diesen Anwendungen angepasst werden sollen.

Beim Einsatz von Anwendungen ohne Farbmanagement-Funktion beginnen Sie bei Schritt 2.

Legen Sie je nach Anwendungstyp die Einstellungen gemäß der nachstehenden Tabelle fest.

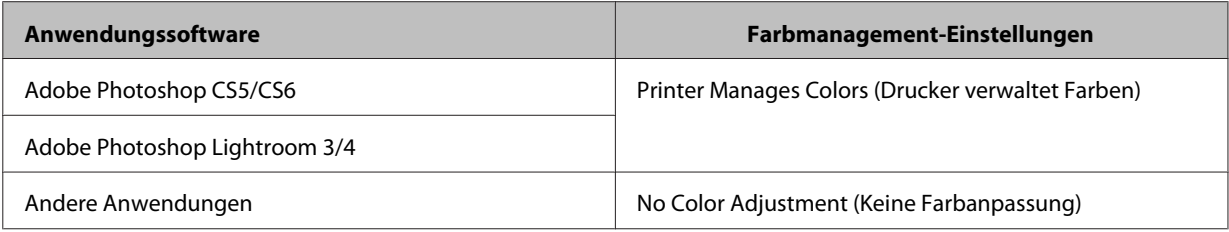

#### **Beispiel anhand von Adobe Photoshop CS6**

Öffnen Sie den Bildschirm **Print Settings (Druckereinstellungen)**.

Wählen Sie **Normal Printing (Normales Drucken)** unter **Color Management (Farbmanagement)**. Wählen Sie **Printer Manages Colors (Drucker verwaltet Farben)** unter **Color Handling (Farbhandhabung)**.

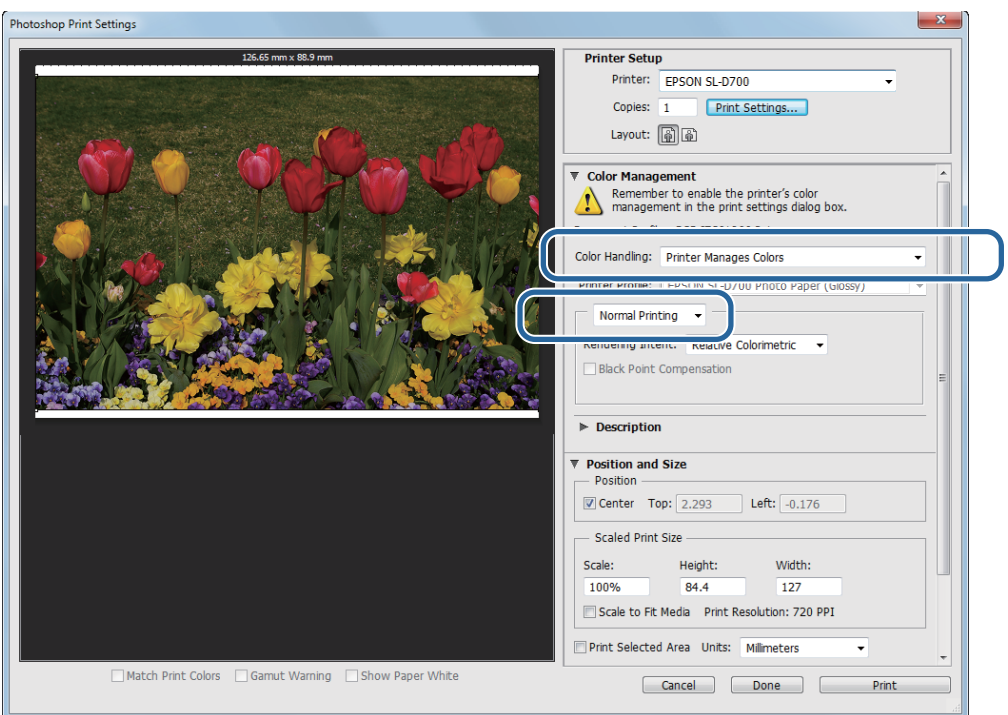

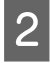

B Klicken Sie auf **Print Settings (Druckereinstellungen)**, um den Bildschirm der Druckertreibereinstellungen zu öffnen.

C Wählen Sie auf dem Bildschirm **Main (Haupteinstellungen)** unter **Color Controls (Modus Farbanpassung)** die Option **Color Management (Farbmanagement)**, und klicken Sie dann auf **Advanced (Erweitert)**.

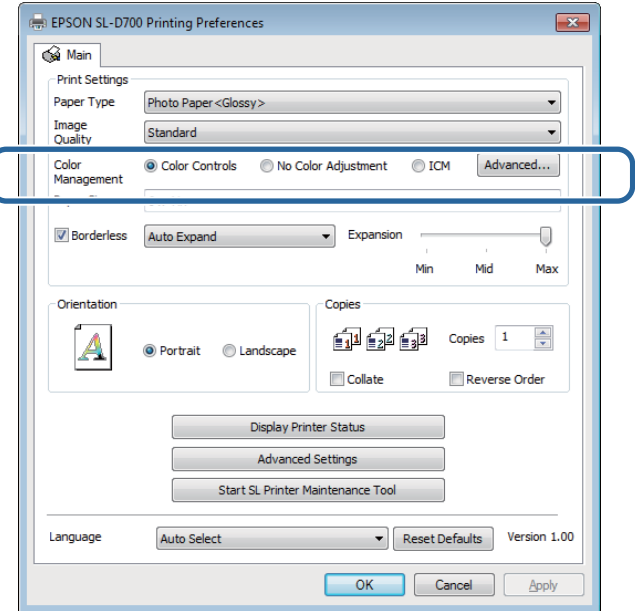

**4** Wählen Sie den Mode (Modus) aus.

ĺ

**sRGB**: Farbmanagement auf Grundlage von sRGB. Beim Drucken wird der optimale Farbton verwendet. Diese Einstellung ist im Normalfall zu verwenden.

**Adobe RGB**: Farbmangement auf Grundlage des größeren Adobe RGB-Farbraums. Zum Drucken von Bilddaten, die Adobe RGB-Farbrauminformationen enthalten.

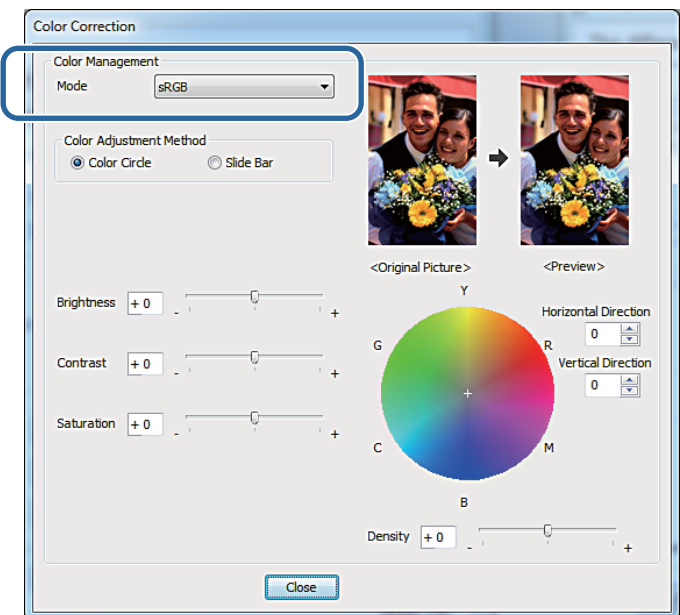

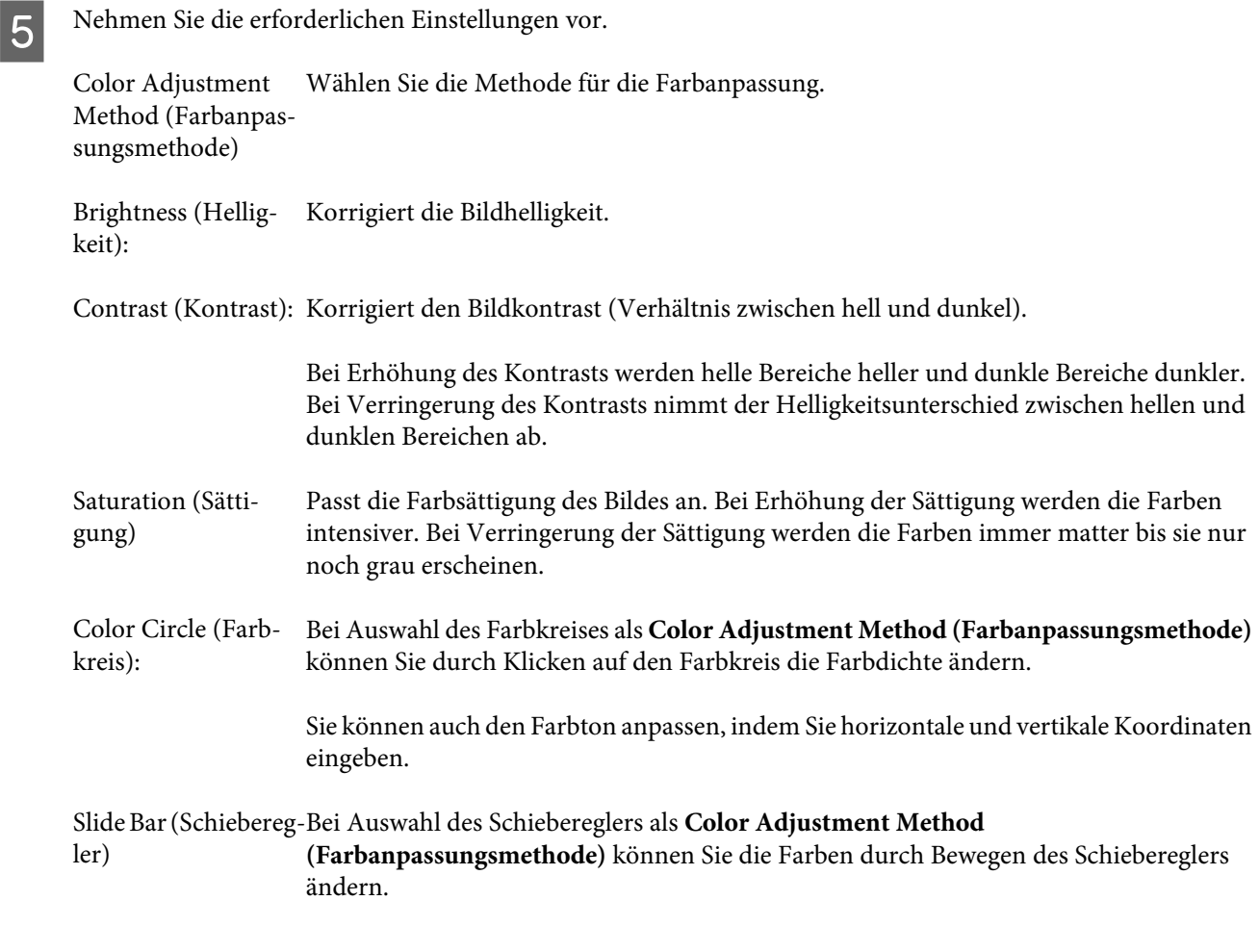

#### *Hinweis:*

Sie können den Korrekturwert anpassen, während Sie das Beispielbild im oberen Bildschirmbereich betrachten.

F Nehmen Sie ggf. weitere Einstellungen vor, und starten Sie anschließend den Druckvorgang.

Damit ist dieser Abschnitt abgeschlossen.

### <span id="page-35-0"></span>**Farbmanagement durch die Anwendung (kein Farbmanagement)**

Verwenden Sie beim Drucken die Farbmanagement-Funktion der Anwendung. Aktivieren Sie die Farbmanagement-Einstellungen in der Anwendung, und deaktivieren Sie die Farbanpassung des Druckertreibers.

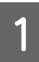

Legen Sie die Einstellungen zur Farbanpassung mit Hilfe der Anwendung fest.

### **Beispiel anhand von Adobe Photoshop CS6**

Öffnen Sie den Bildschirm **Print Settings (Druckereinstellungen)**.

Wählen Sie **Normal Printing (Normales Drucken)** unter **Color Management (Farbmanagement)**. Wählen Sie **Photoshop Manages Colors (Photoshop verwaltet Farben)** als Einstellung für **Color Handling (Farbhandhabung)**, wählen Sie dann **Printer Profile (Druckerprofil)** und **Rendering Intent (Rendering-Absicht)**.

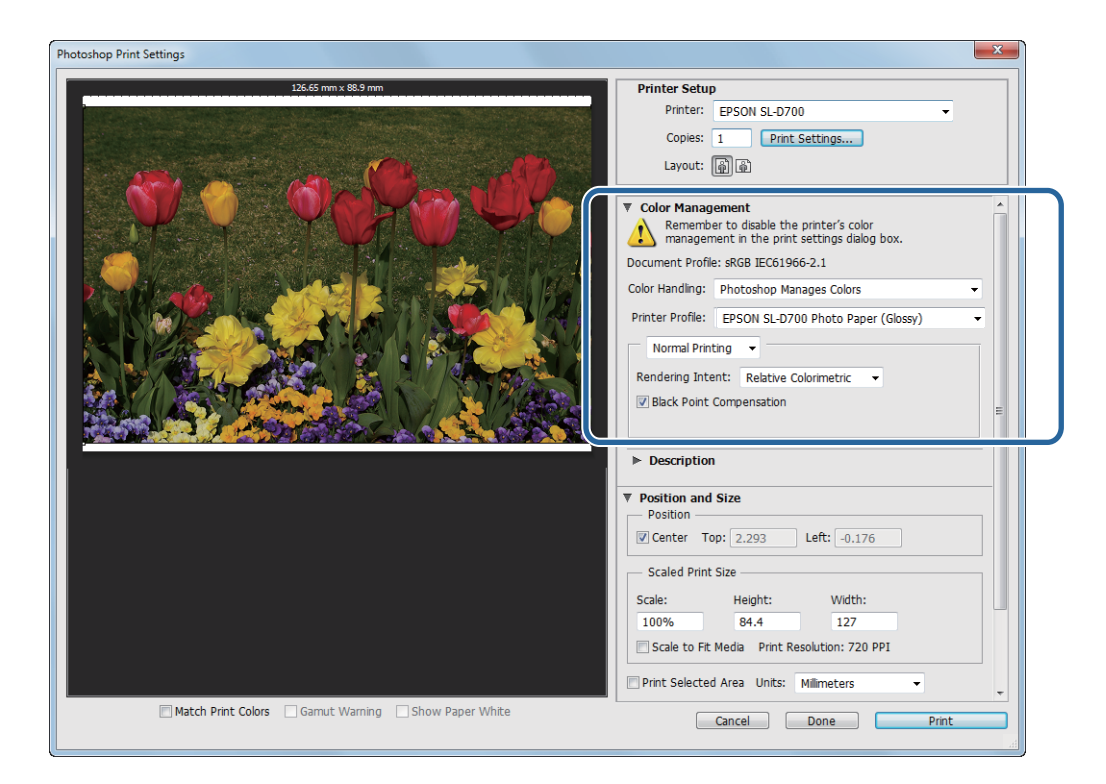

#### *Hinweis:*

Falls Sie kein Originaldruckerprofil verwenden, wählen Sie ein Profil für jeden Papiertyp aus dem Auswahlmenü Printer profile (Druckerprofil).

B Klicken Sie auf **Print Settings (Druckereinstellungen)**, um den Bildschirm der Druckertreibereinstellungen zu öffnen.

B Deaktivieren Sie das Farbmanagement.

Windows: Wählen Sie auf dem Bildschirm **Main (Haupteinstellungen)** unter **No Color Adjustment (Keine Farbanpassung)** die Option **Color Management (Farbmanagement)**.

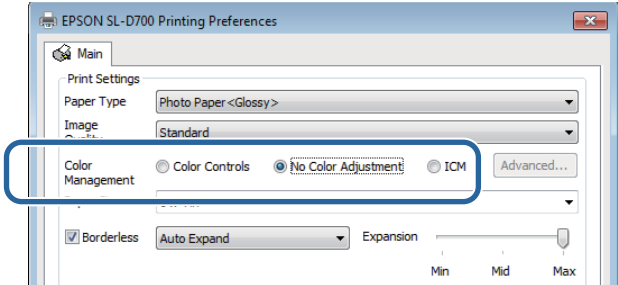

Mac OS X: Wählen Sie **Color Matching (Farbanpassung)** aus der Liste, und klicken Sie dann auf **Off (No Color Adjustment) (Keine Farbanpassung)**.

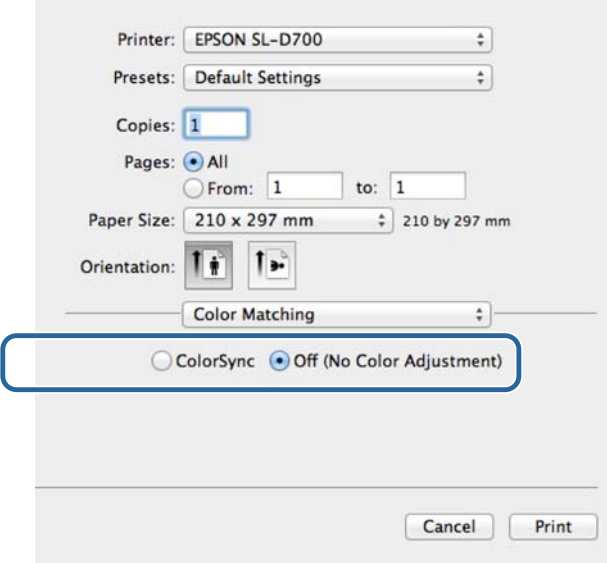

D Nehmen Sie ggf. weitere Einstellungen vor, und starten Sie anschließend den Druckvorgang.

Damit ist dieser Abschnitt abgeschlossen.

### <span id="page-37-0"></span>**Farbmanagement durch den Druckertreiber (ICM) (Windows)**

Das Farbmanagement wird vom Druckertreiber übernommen. Wenn die Anwendung kein Farbmanagement unterstützt, wählen Sie "Driver ICM (Basic) (Treiber-ICM, Standard)" oder "Driver ICM (Advanced) (Treiber-ICM, Erweitert)" aus. Wenn die Anwendung Farbmanagement unterstützt, wählen Sie "Host ICM" aus. Wenn Sie "Host ICM" für das Farbmanagement nutzen, müssen Sie Bilddaten mit integriertem Eingabeprofil verwenden.

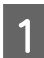

Legen Sie die Einstellungen zur Farbanpassung in der Anwendung fest.

Legen Sie je nach Anwendungstyp die Einstellungen gemäß der nachstehenden Tabelle fest.

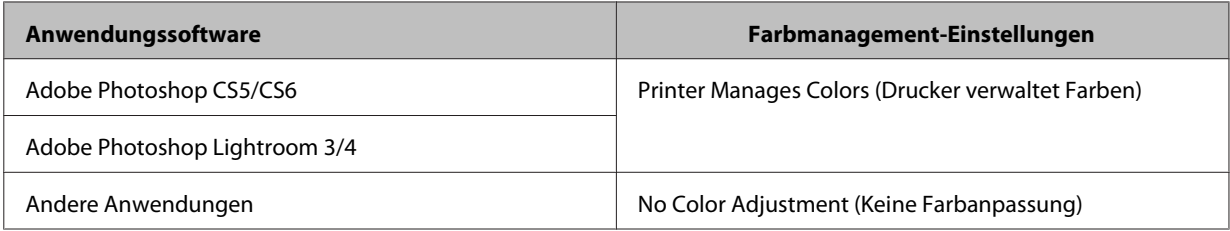

#### **Beispiel anhand von Adobe Photoshop CS6**

Öffnen Sie den Bildschirm **Print Settings (Druckereinstellungen)**.

Wählen Sie **Normal Printing (Normales Drucken)** unter **Color Management (Farbmanagement)**. Wählen Sie **Printer Manages Colors (Drucker verwaltet Farben)** unter **Color Handling (Farbhandhabung)**.

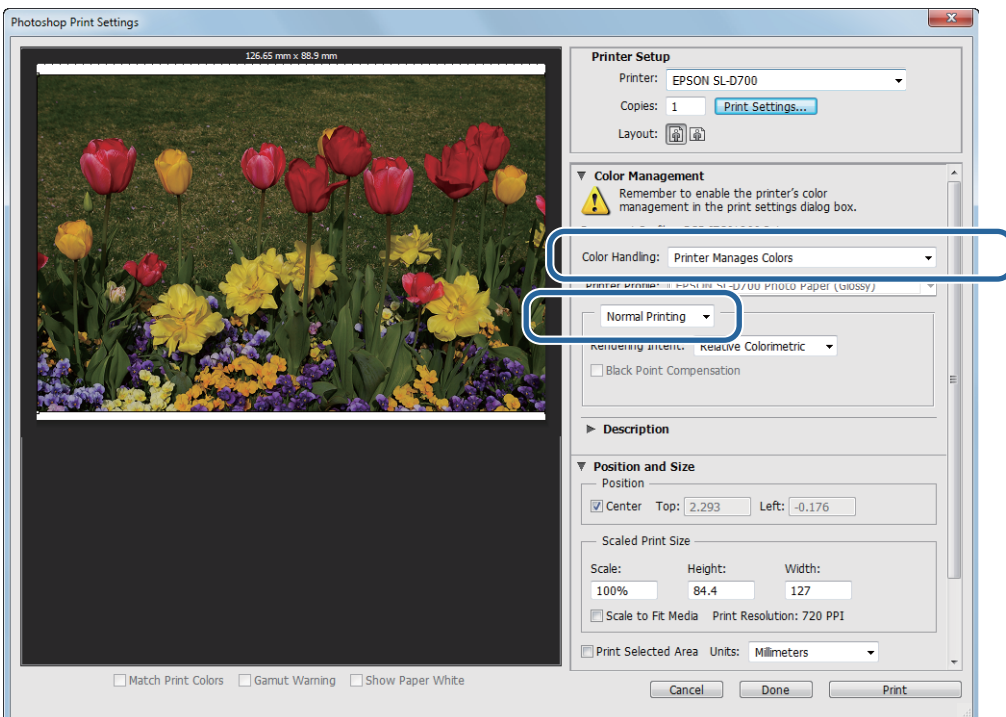

Bei Anwendungen ohne Farbmanagement-Funktion beginnen Sie bei Schritt 2.

B Klicken Sie auf **Print Settings (Druckereinstellungen)**, um den Bildschirm der Druckertreibereinstellungen zu öffnen.

C Wählen Sie auf dem Bildschirm **Main (Haupteinstellungen)** unter **ICM** die Option **Color Management (Farbmanagement)**, und klicken Sie dann auf **Advanced (Erweitert)**.

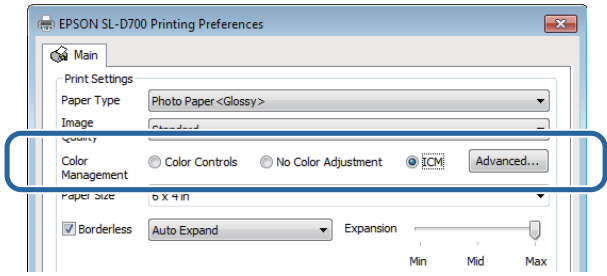

D Wählen Sie den **ICM Mode (ICM-Modus)** aus.

**Driver ICM (Basic) (Treiber-ICM (Standard))**: Sie können das zur Verarbeitung aller Bilddaten verwendete Eingabeprofil angeben.

**Driver ICM (Advanced) (Treiber-ICM (Erweitert))**: Sie können für jedes Bild ein eigenes Eingabeprofil angeben (z. B. Fotos, Grafiken und Textdaten).

**Host ICM (Host-ICM)**: Wählen Sie diese Einstellung, wenn Sie aus Anwendungen heraus drucken, die ein Farbmanagement unterstützen.

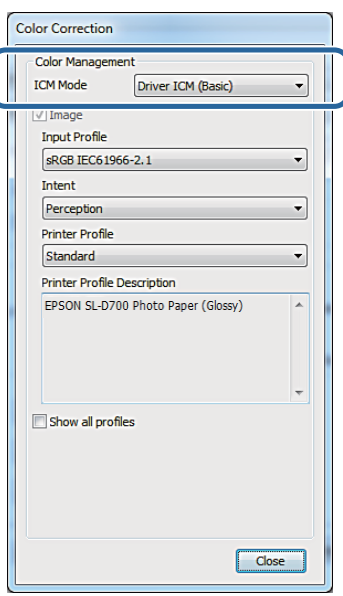

E Nehmen Sie die erforderlichen Einstellungen vor.

Wenn Sie **Driver ICM (Basic) (Treiber-ICM (Standard))** oder **Driver ICM (Advanced) (Treiber-ICM (Erweitert))** ausgewählt haben, müssen Sie ein Eingabeprofil angeben.

Bei Auswahl von **Show all profiles. (Alle Profile anzeigen.)** müssen Sie **Intent** und **Printer Profile (Druckerprofil)** angeben.

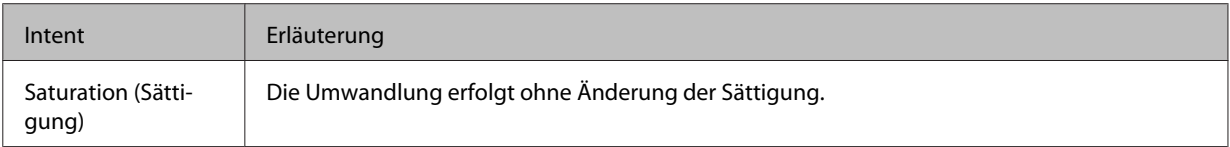

<span id="page-39-0"></span>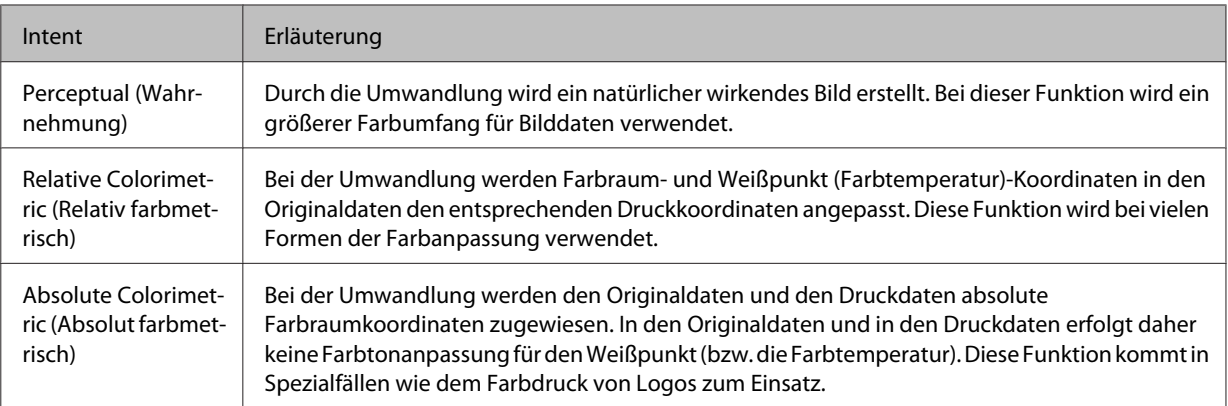

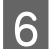

F Nehmen Sie ggf. weitere Einstellungen vor, und starten Sie anschließend den Druckvorgang.

Damit ist dieser Abschnitt abgeschlossen.

### **Farbmanagement durch den Druckertreiber (ColorSync) (Mac OS X)**

Das Farbmanagement wird vom Druckertreiber übernommen. Die Anwendung muss ColorSync unterstützen. Beim Farbmanagement mit ColorSync müssen Sie Bilddaten mit integriertem Eingabeprofil verwenden.

A Legen Sie die Einstellungen zur Farbanpassung in der Anwendung fest.

Legen Sie je nach Anwendungstyp die Einstellungen gemäß der nachstehenden Tabelle fest.

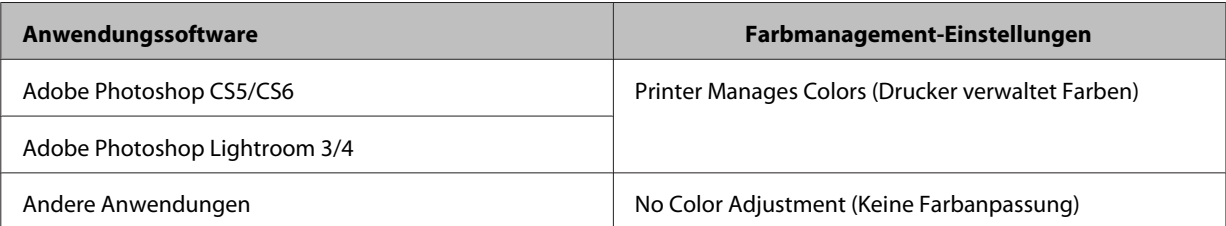

#### **Beispiel anhand von Adobe Photoshop CS6**

Öffnen Sie den Bildschirm **Print Settings (Druckereinstellungen)**.

Wählen Sie **Normal Printing (Normales Drucken)** unter **Color Management (Farbmanagement)**. Wählen Sie **Printer Manages Colors (Drucker verwaltet Farben)** unter **Color Handling (Farbhandhabung)**.

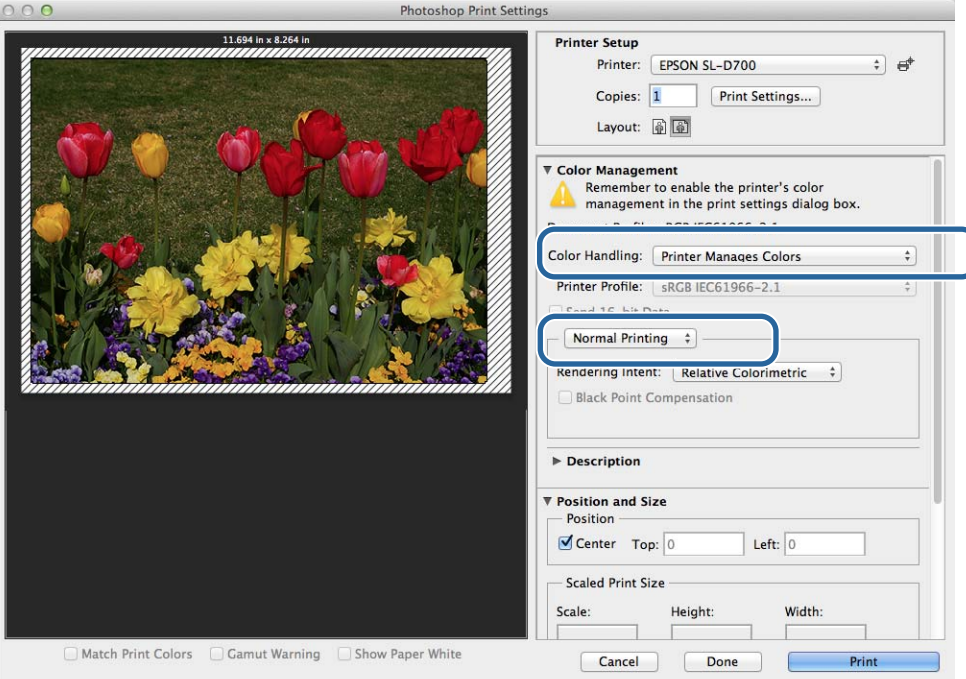

B Klicken Sie auf **Print Settings (Druckereinstellungen)**, um den Bildschirm der Druckertreibereinstellungen zu öffnen.

C Wählen Sie **Color Matching (Farbanpassung)** aus der Liste, und klicken Sie dann auf **ColorSync**. Wählen Sie anschließend **Profile (Profil)**.

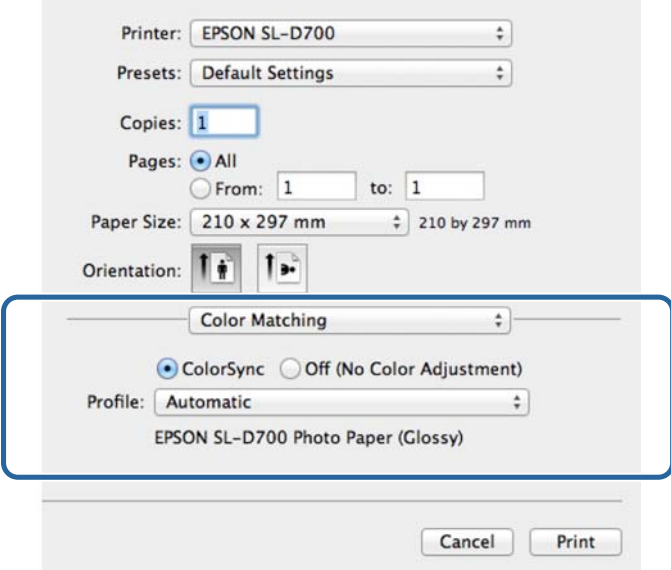

D Nehmen Sie ggf. weitere Einstellungen vor, und starten Sie anschließend den Druckvorgang.

Damit ist dieser Abschnitt abgeschlossen.

### <span id="page-42-0"></span>**Randlos drucken**

Sie können Ihre Daten randlos (ohne Begrenzungen) ausdrucken.

Der Druckertreiber vergrößert die Druckdaten auf eine Größe, die etwas über dem Papierformat liegt, und druckt das vergrößerte Bild. Die Bereiche, die über die Papierkanten hinausragen, werden nicht gedruckt; dadurch ergibt sich ein randloser Druck. Sie können den Anteil des Bilds einstellen, der beim randlosen Drucken über die Papierränder hinausragen soll.

### **Methoden für randloses Drucken**

Die folgenden Methoden ermöglichen Ihnen ein randloses Drucken: Auto Expand (Automatisch erweitern) oder Retain Size (Größe beibehalten).

#### **Auto Expand (Automatisch erweitern)**

Der Druckertreiber vergrößert die Druckdaten auf eine Größe, die etwas über dem Papierformat liegt, und druckt das vergrößerte Bild. Die Bereiche, die über die Papierkanten hinausragen, werden nicht gedruckt; dadurch ergibt sich ein randloser Druck.

Verwenden Sie Anwendungsfunktionen wie z. B. "Page Layout" (Seitenlayout), um die Größe der Bilddaten gemäß der folgenden Beschreibung festzulegen.

- ❏ Passen Sie Papierformat und Seiteneinstellungen der Druckdaten an.
- ❏ Falls die Anwendung über Randeinstellungen verfügt, stellen Sie einen Rand von "0 mm" ein.
- ❏ Passen Sie die Bilddaten auf die Größe des Papierformats an.

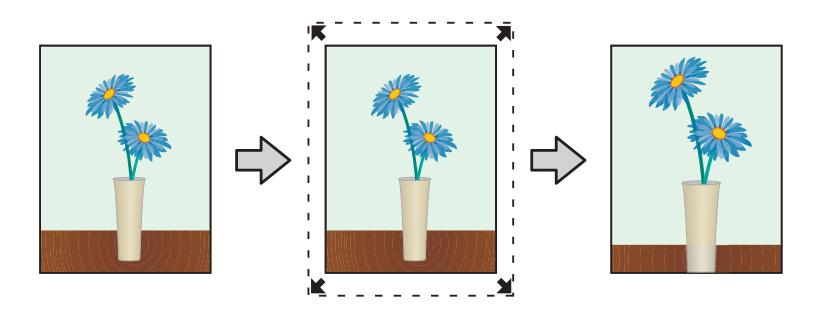

#### **Retain Size (Größe beibehalten)**

Erstellen Sie Druckdaten mit über das in der Anwendung festgelegte Papierformat hinausgehenden Maßen, um randlos zu drucken. Der Druckertreiber vergrößert die Bilddaten nicht. Verwenden Sie Anwendungsfunktionen wie z. B. "Page Layout" (Seitenlayout), um die Größe der Bilddaten gemäß der folgenden Beschreibung festzulegen.

- ❏ Stellen Sie die Bildgröße so ein, dass das Bild am rechten und linken Rand das Papierformat um 1,69 mm überragt.
- ❏ Falls die Anwendung über Randeinstellungen verfügt, stellen Sie einen Rand von "0 mm" ein.
- ❏ Passen Sie die Bilddaten auf die Größe des Papierformats an.

<span id="page-43-0"></span>Mit dieser Einstellung können Sie vermeiden, dass es zu einer Vergrößerung des Bildes durch den Druckertreiber kommt.

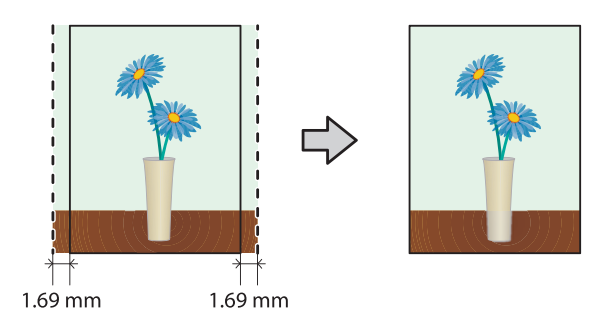

### **Einstellverfahren**

### **Windows**

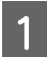

A Öffnen Sie den Bildschirm **Main (Haupteinstellungen)** des Druckertreibers.

U["Bildschirm "Einstellungen" \(Windows\)" auf Seite 13](#page-12-0)

B Nehmen Sie auf dem Bildschirm Main (Haupteinstellungen) die erforderlichen Druckeinstellungen wie<br>Paper Type (Druckmedium) und Paper Size (Papierformat) vor **Paper Type (Druckmedium)** und **Paper Size (Papierformat)** vor.

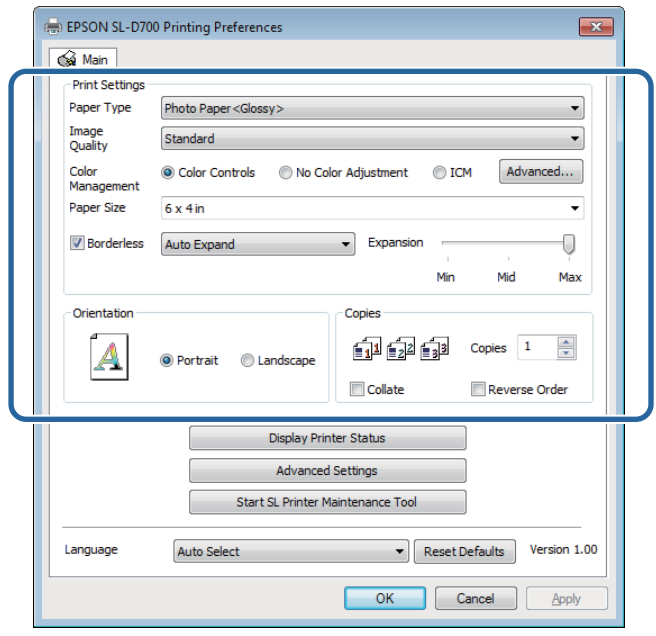

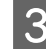

C Wählen Sie **Borderless (Randlos)**.

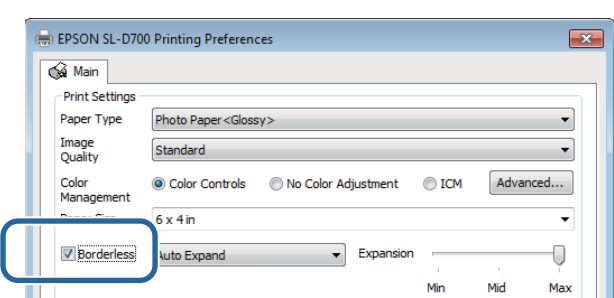

D Wählen Sie **Auto Expand (Automatisch erweitern)** oder **Retain Size (Größe beibehalten)** als Methode für den randlosen Druck.

Bei Auswahl von **Auto Expand (Automatisch erweitern)** muss der Umfang der Erweiterung angegeben werden.

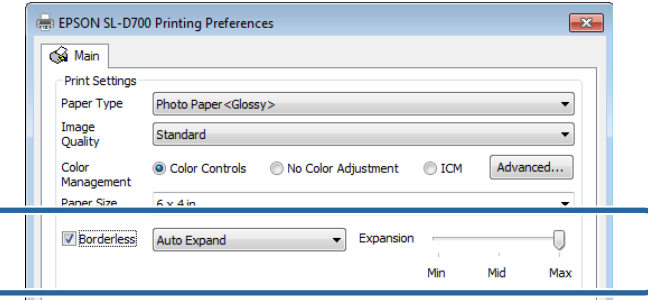

#### *Hinweis:*

Wenn Sie den Schieberegler in Richtung *Mid (Mittel)* oder *Min* bewegen, nimmt der Vergrößerungsfaktor ab. Abhängig vom verwendeten Papier und der Druckumgebung kann es dann an den Papierrändern zu sichtbaren Begrenzungen kommen.

E Nehmen Sie ggf. weitere Einstellungen vor, und starten Sie anschließend den Druckvorgang.

Damit ist dieser Abschnitt abgeschlossen.

### **Mac OS X**

A Öffnen Sie den Bildschirm **Printer Settings (Druckereinstellungen)** des Druckertreibers.

 $\mathscr{D}$ , Bildschirm "Einstellungen" (Mac OS X)" auf Seite 17

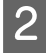

B Geben Sie unter Paper Size (Papierformat) die Größe des Ausdrucks und die Methode für randloses Drucken an.

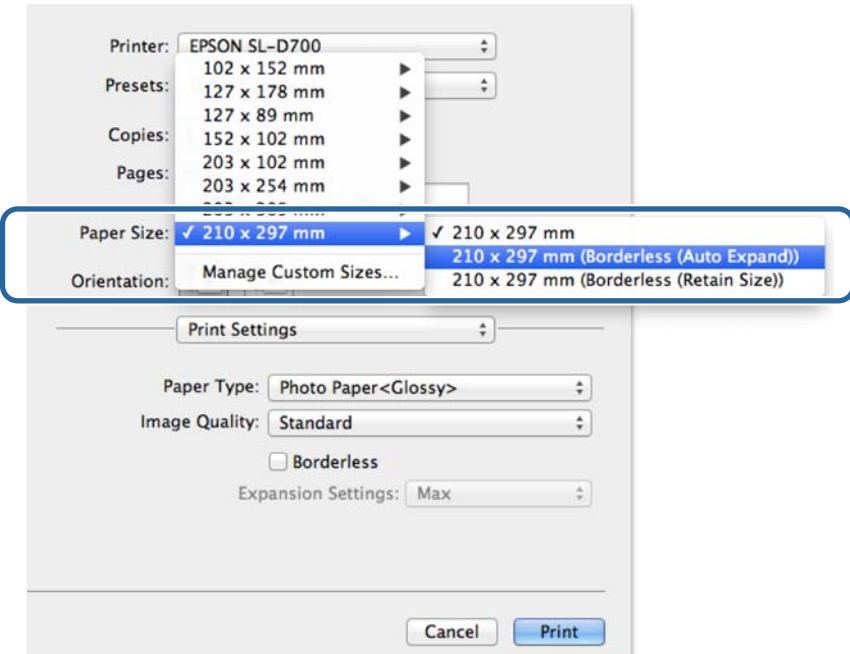

Geben Sie den Vergrößerungswert an, wenn Sie unter Paper Size (Papierformat) die Option Auto Expand **(Automatisch erweitern)** ausgewählt haben.

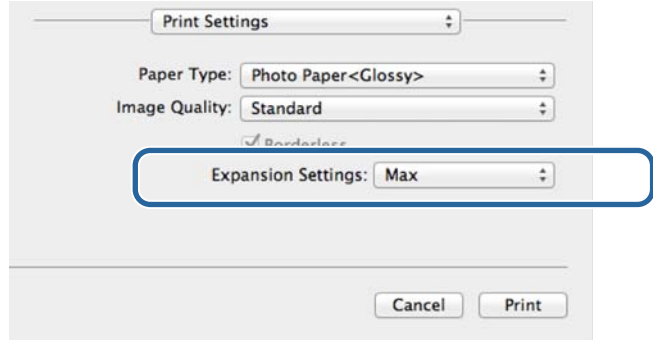

#### *Hinweis:*

Durch Auswahl von *Mid (Mittel)* oder *Min*, nimmt der Vergrößerungsfaktor ab. Abhängig vom verwendeten Papier und der Druckumgebung kann es dann an den Papierrändern zu sichtbaren Begrenzungen kommen.

D Nehmen Sie ggf. weitere Einstellungen vor, und starten Sie anschließend den Druckvorgang.

Damit ist dieser Abschnitt abgeschlossen.

### <span id="page-46-0"></span>**Drucken auf nicht standardisierten Druckformaten**

Sie können auch auf Papierformate drucken, die nicht im Druckertreiber aufgeführt sind. Der Drucker kann mit Papier der folgenden Formate verwendet werden.

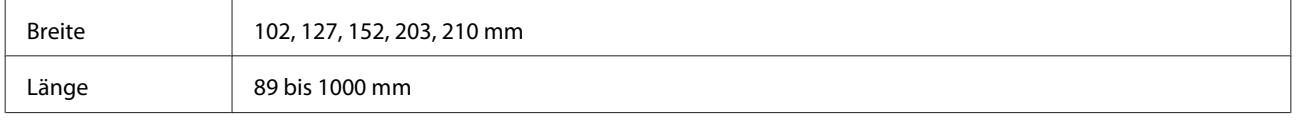

### **v***Wichtig:*

Bei bestimmten Anwendungen können Beschränkungen hinsichtlich der Ausgabegröße bestehen.

### **Einstellverfahren**

### **Windows**

A Öffnen Sie den Bildschirm **Main (Haupteinstellungen)** des Druckertreibers.

U["Grundlegende Druckmethoden \(Windows\)" auf Seite 20](#page-19-0)

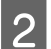

B Wählen Sie auf dem Bildschirm **Main (Haupteinstellungen)** unter **User Defined (Benutzerdefiniert)** die Option **Paper Size (Papierformat)**.

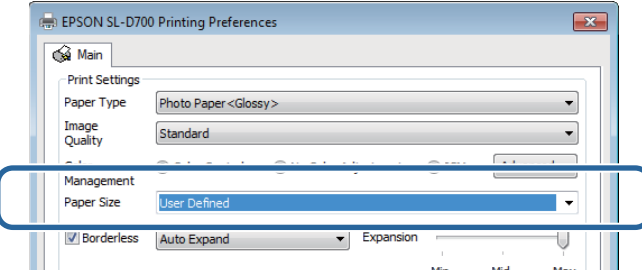

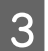

C Geben Sie auf dem Bildschirm **User Defined Paper Size (Benutzerdefiniertes Papierformat)** einen **Paper Size Name (Papierformatname)** ein, und klicken Sie dann auf **Save (Speichern)**.

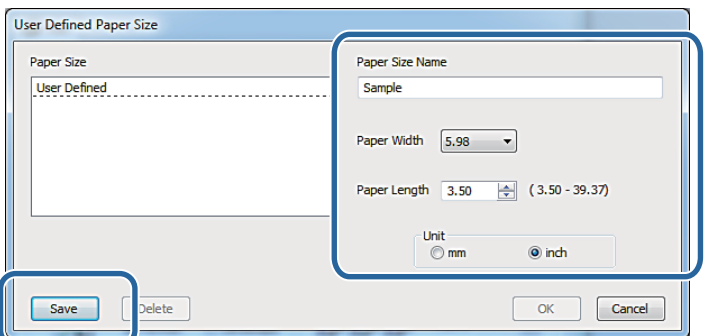

#### *Hinweis:*

- ❏ Wählen Sie zum Ändern des registrierten Papierformats den Namen des Papierformats aus der links angezeigten Liste.
- ❏ Wählen Sie zum Löschen des registrierten Papierformats den Namen des Papierformats aus der links angezeigten Liste aus, und klicken Sie dann auf *Delete (Löschen)*.
- ❏ Sie können bis zu 30 Papierformate registrieren.

### D Klicken Sie auf **OK**.

Das in das Papierformat-Listenfeld eingegebene Format wird registriert.

Sie können anschließend wie gewohnt drucken.

### **Mac OS X**

Öffnen Sie den Bildschirm Page Setup (Seite einrichten) des Druckertreibers.

U["Bildschirm "Einstellungen" \(Mac OS X\)" auf Seite 17](#page-16-0)

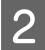

B Wählen Sie unter **Paper Size (Papierformat)** die Option **Manage Custom Sizes (Benutzerdefinierte Formate verwalten)**.

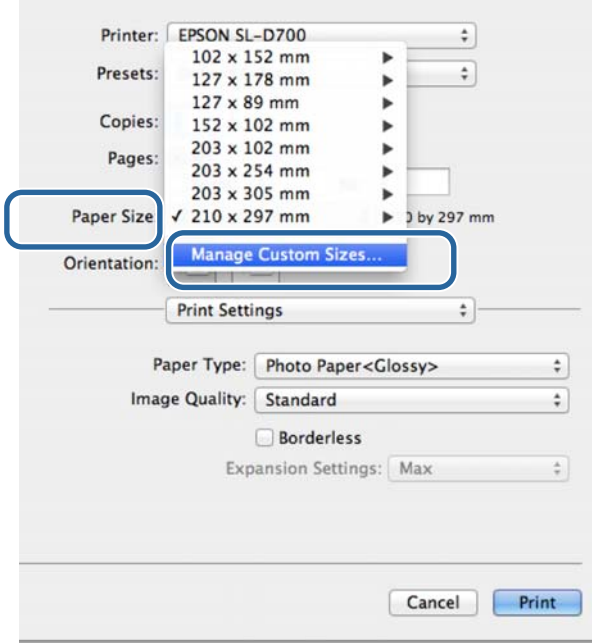

C Klicken Sie auf **+**, und geben Sie anschließend den Papierformatnamen ein.

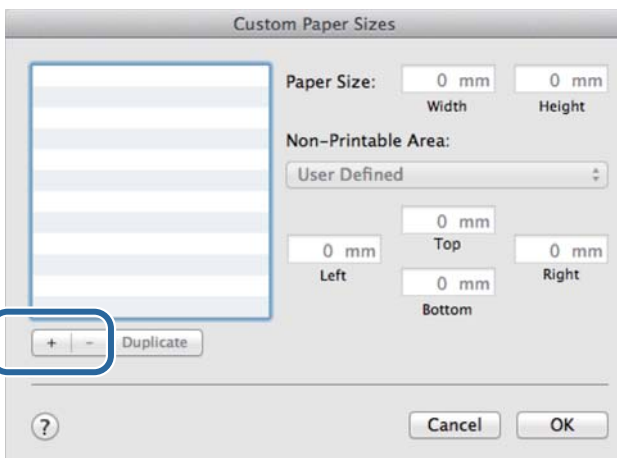

D Geben Sie unter **Paper Size (Papierformat)** Werte für **Width (Breite)**, **Height (Höhe)** und für die Ränder an, und klicken Sie dann auf **OK**.

Stellen Sie Seitengrößenbereich und Ränder entsprechend der gewählten Druckmethode ein.

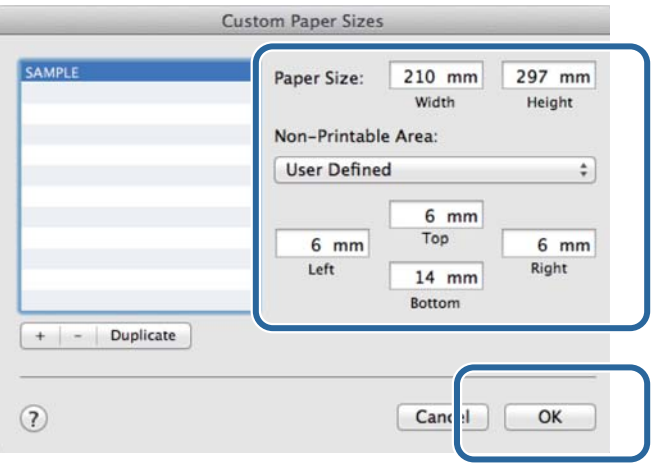

#### *Hinweis:*

- ❏ Wenn Sie ein gespeichertes benutzerdefiniertes Format bearbeiten möchten, wählen Sie dessen Namen aus der Liste links neben dem Bildschirm *Custom Paper Sizes (Benutzerdefinierte Papierformate)* aus.
- ❏ Um ein gespeichertes benutzerdefiniertes Format zu kopieren, wählen Sie es aus der Liste links aus und klicken auf *Duplicate (Duplizieren)* aus.
- ❏ Um ein gespeichertes benutzerdefiniertes Format zu löschen, wählen Sie es aus der Liste links aus und klicken *-*.
- ❏ Es gibt Unterschiede bei der Einstellung für benutzerdefinierte Papierformate zwischen verschiedenen Betriebssystemen. Informationen hierzu finden Sie in der Dokumentation Ihres Betriebssystems.

### E Klicken Sie auf **OK**.

Sie können ein von Ihnen gespeichertes Papierformat aus dem Pop-up-Menü "Paper Size (Papierformat)" auswählen.

Sie können es anschließend wie gewohnt beim Drucken verwenden.

### <span id="page-50-0"></span>**Problemlösung**

*Hinweis:*

Hilfe bei Problemen, die sich nicht auf den Druckertreiber beziehen, finden Sie im "Benutzerhandbuch".

 $E$ , Benutzerhandbuch" - "Fehlerbehebung"

### **Wenn eine Fehlermeldung angezeigt wird**

Wenn eine Fehlermeldung angezeigt wird, beachten Sie die auf dem Bildschirm angezeigte Problemlösung und ergreifen Sie die entsprechenden Maßnahmen.

### **Sie können nicht drucken (der Drucker funktioniert nicht)**

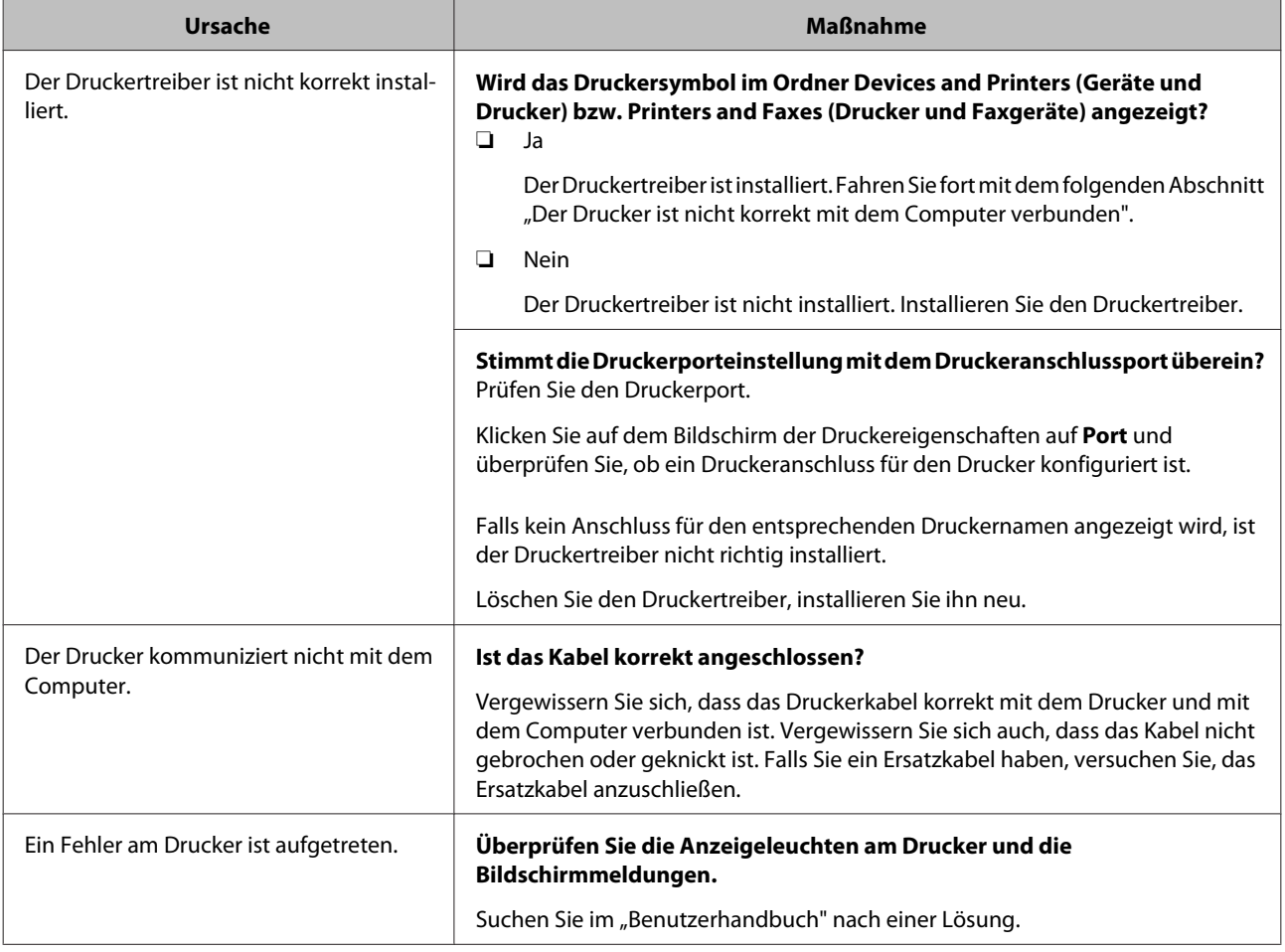

<span id="page-51-0"></span>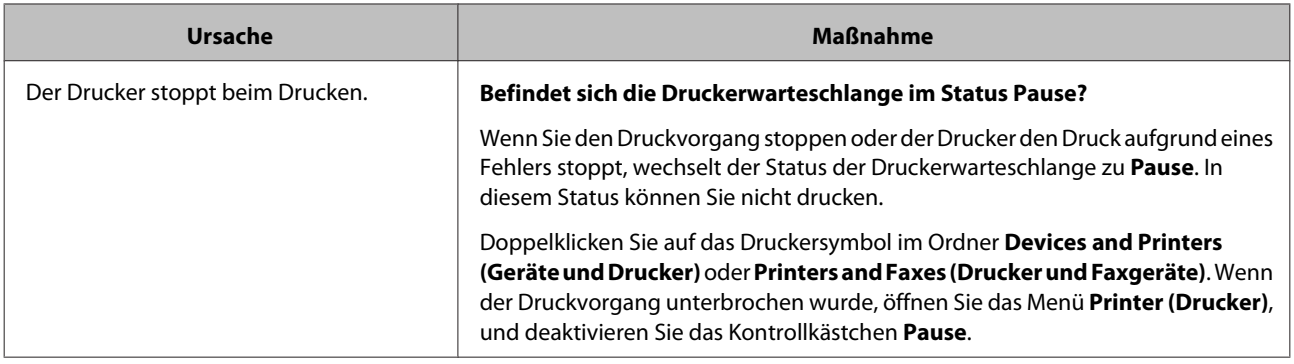

### **Der Drucker klingt als würde er drucken, druckt jedoch nicht**

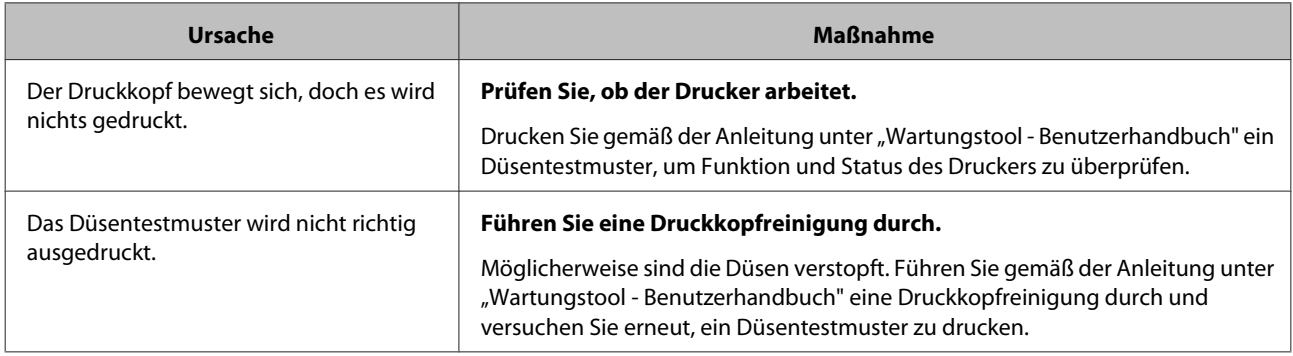

### **Die Ausdrucke entsprechen nicht Ihren Erwartungen**

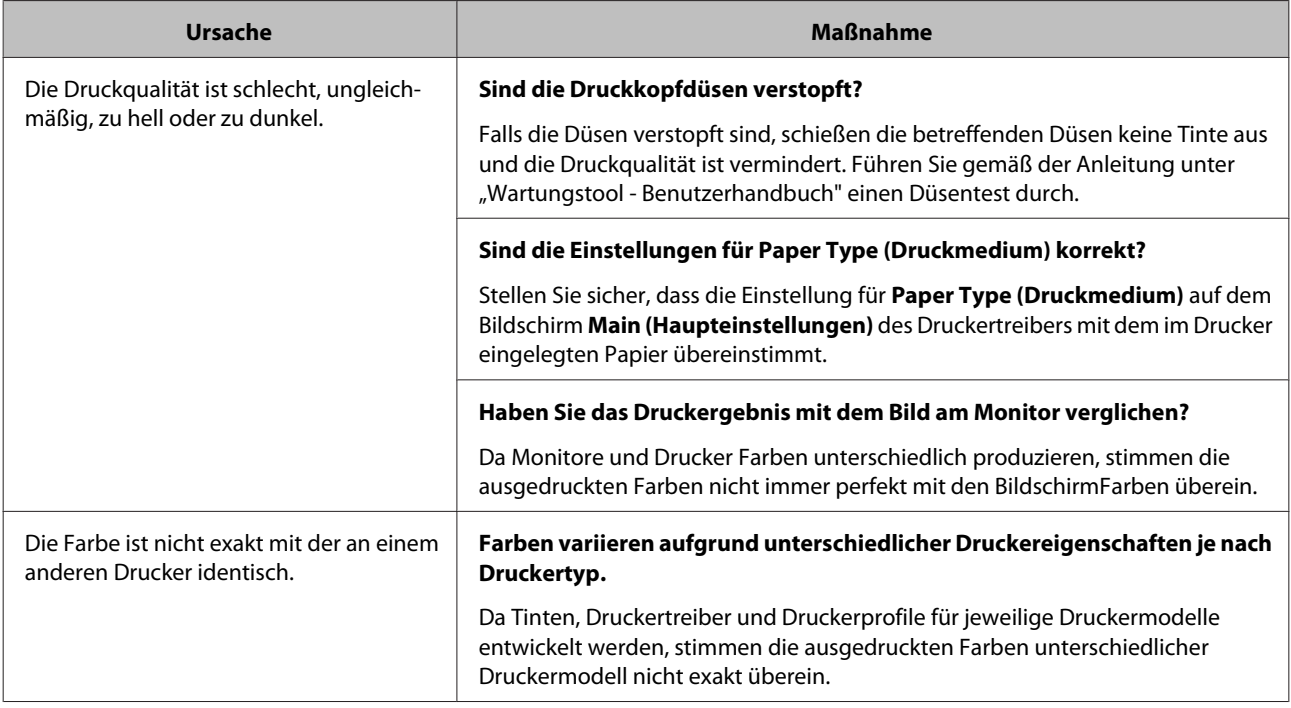

### **Problemlösung**

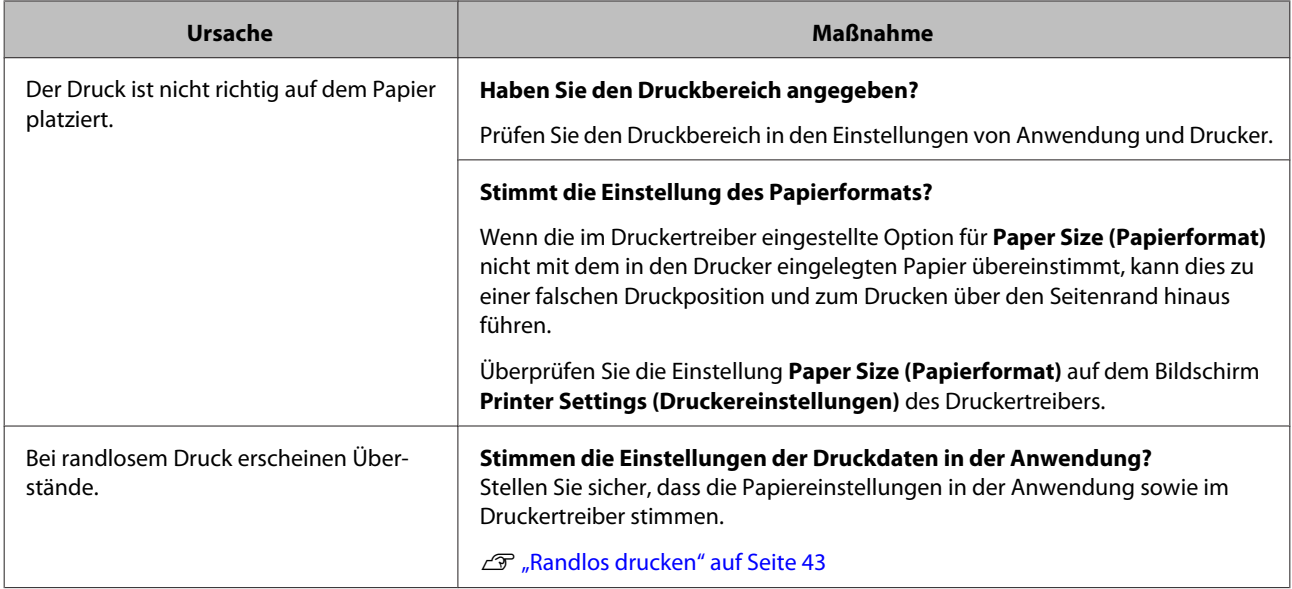

### <span id="page-53-0"></span>**Druckertreiber deinstallieren (Windows)**

#### *Hinweis:*

- ❏ Sie müssen als Benutzer mit Administratorrechten angemeldet sein.
- ❏ Falls unter Windows 7 bzw. 8 ein Administratorkennwort oder eine Bestätigung angefordert wird, geben Sie das Kennwort ein und setzen dann den Vorgang fort.

A Klicken Sie unter **Control Panel (Systemsteuerung)** auf **Uninstall a program (Programm deinstallieren)** (oder **Add or Remove Programs (Programme hinzufügen oder entfernen)**).

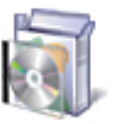

## Programs<br>Uninstall a program

B Wählen Sie dann "EPSON SL-D700 Software", und klicken Sie auf **Uninstall (Deinstallieren)** (oder **Del (Löschen)**).

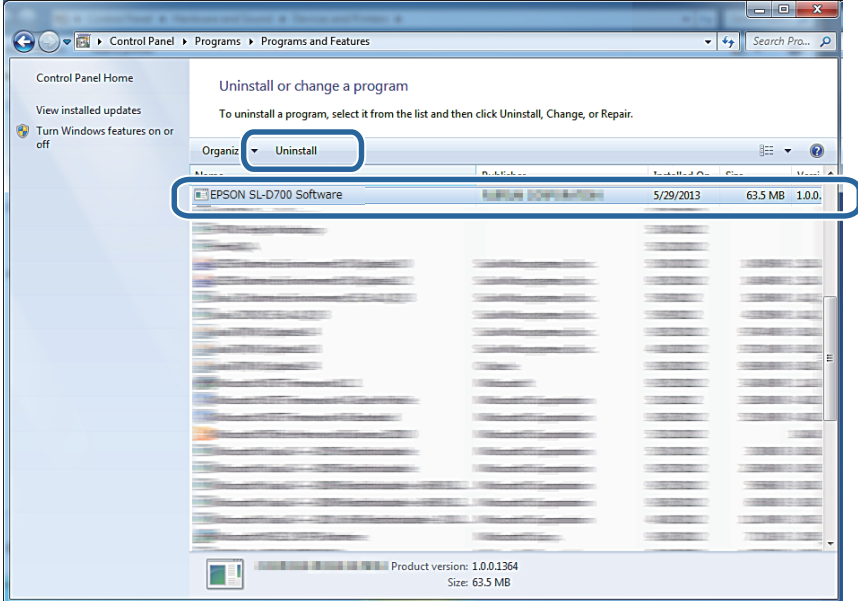

Befolgen Sie zum Fortfahren die Bildschirmanweisungen.

Klicken Sie bei der Bestätigungsabfrage für den Löschvorgang auf **Yes (Ja)**.

Wartungstool und Druckertreiber werden deinstalliert.

Starten Sie den Computer bei einer Neuinstallation des Druckertreibers neu.

### <span id="page-54-0"></span>**Druckertreiber deinstallieren (Mac OS X)**

Verwenden Sie den "Uninstaller" zum Deinstallieren des Druckertreibers.

#### **Uninstaller herunterladen**

Sie können den Uninstaller auf der Website von Epson herunterladen.

http://www.epson.com/

#### **Uninstaller verwenden**

Befolgen Sie die Anweisungen auf der Website von Epson.